## Secure Access v2.4 User Guides

**Basic Usage of Lockt SecureAccess**

LOCKT

## Lockt SecureAccess

- Logging In
- Navigation
- Basic Configuration
	- Data Overview
	- Doors
	- Schedules
	- Access levels
- Users
- Monitor
	- Events
	- Door Status
	- Reports
- Additional Help

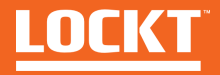

# Logging In

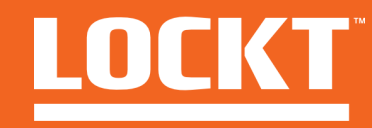

## Logging In

- Open up your web browser and navigate to your assigned URL
- (i.e. https://mysite.lockt.com)
- When prompted, enter your assigned username and password
- Click Sign In

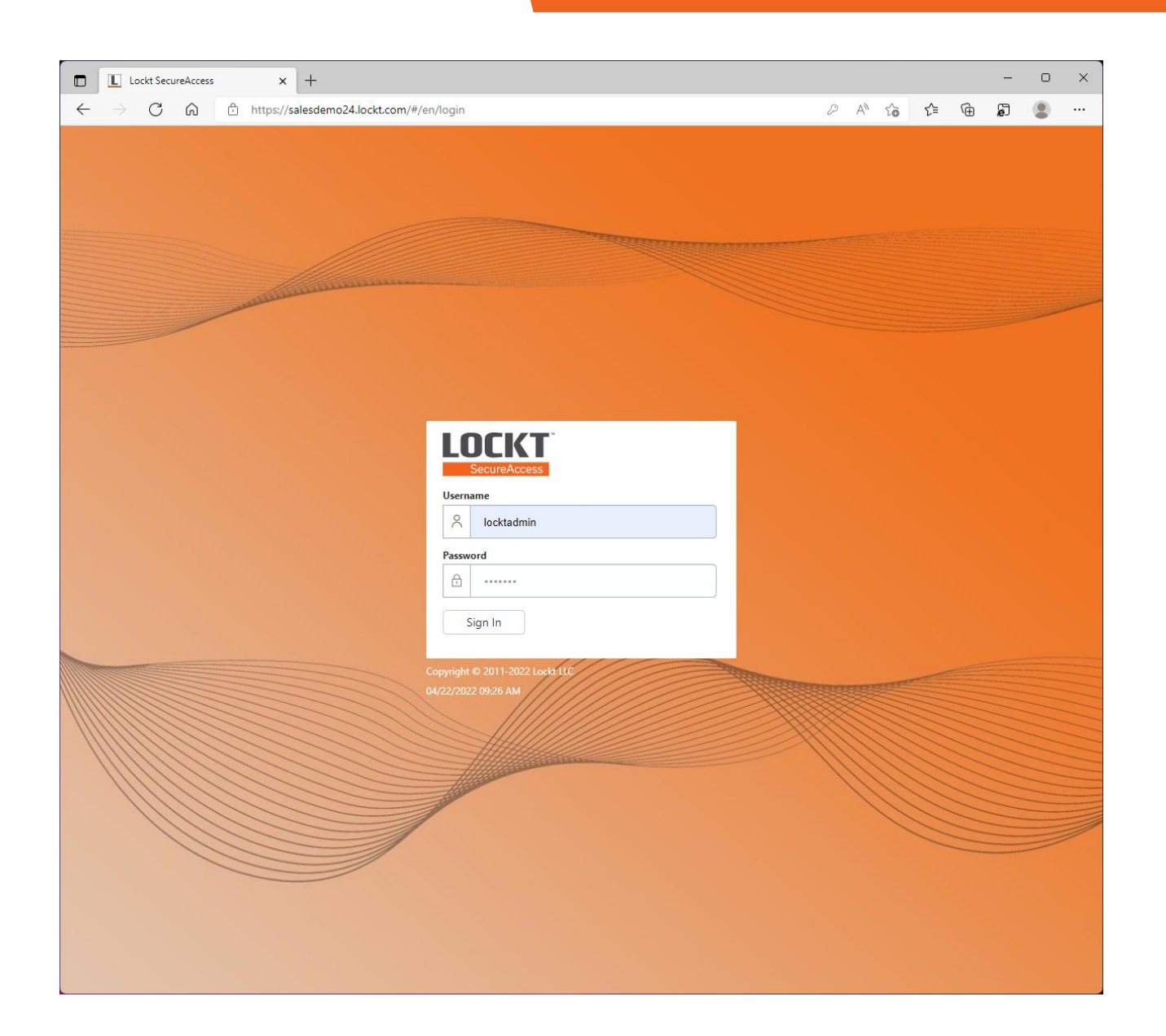

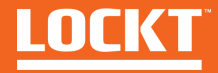

## Data Overview

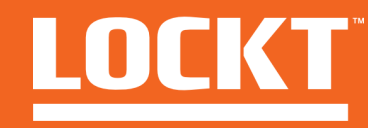

In order to enable full access control using Lockt SecureAccess, several pieces of data need to be configured

- **Doors** The individual door openings (What)
- **Schedules** The days and times that doors will be allowed access (When)
- **Access Levels** combines Doors and Schedules into a role that is assigned to a user (What + When)
- **Users** individual users that are allowed or disallowed access to a Door through assigned Access Levels (Who)

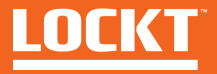

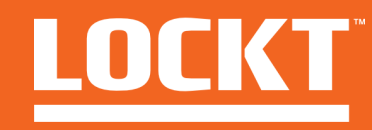

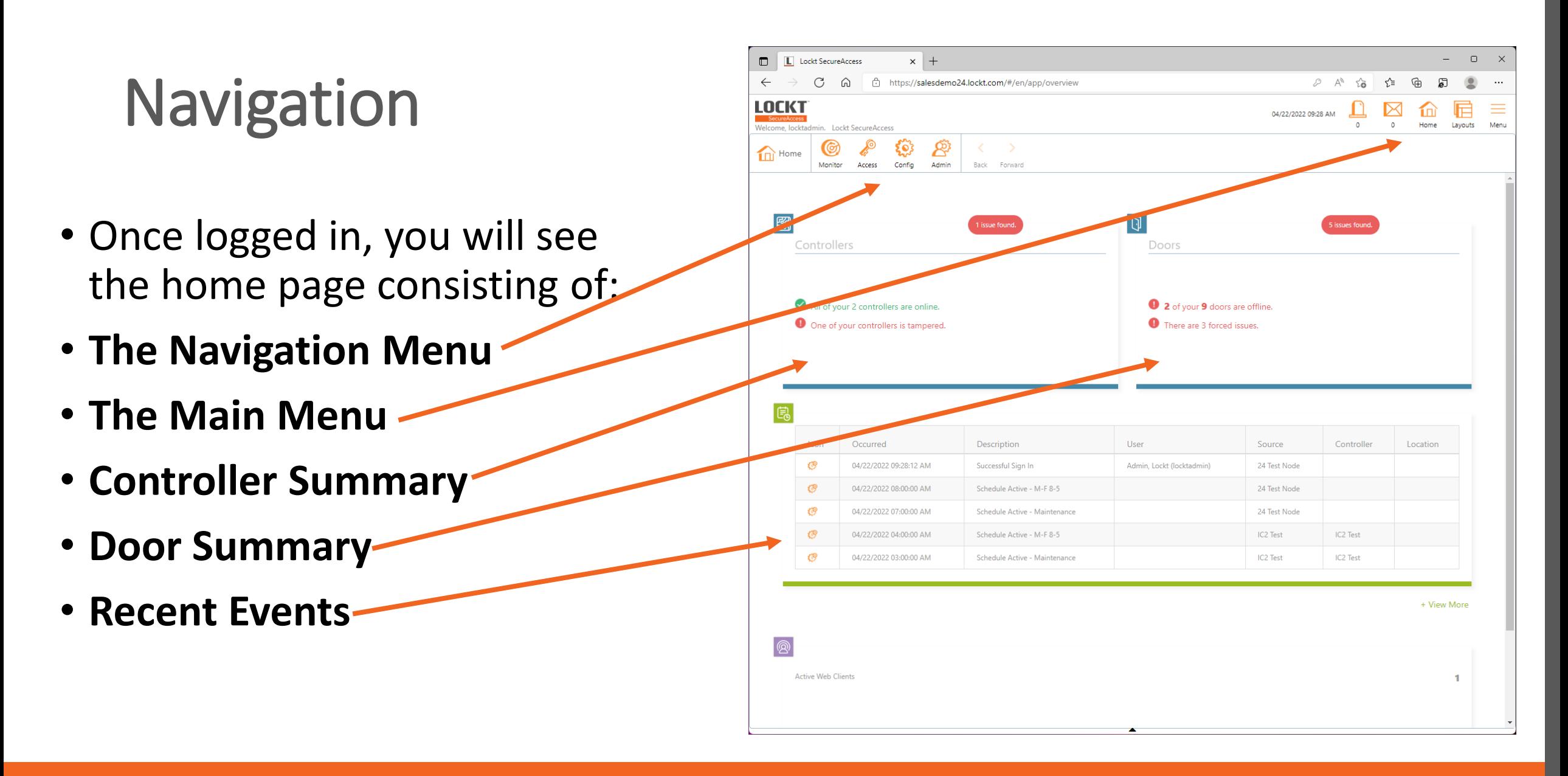

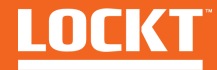

#### **The Navigation Menu**

This menu provides you with all the tools needed to manage the Lockt SecureAccess System, Users, and Access Data

Clicking on any of the menu Items will produce an additional dropdown menu

#### Menu Options

- **Monitor** View events and Reports
- **Access** Manage Users, Access Levels, Schedules
- **Config** Manage Controllers and Doors
- **Admin** Manage System-wide Settings

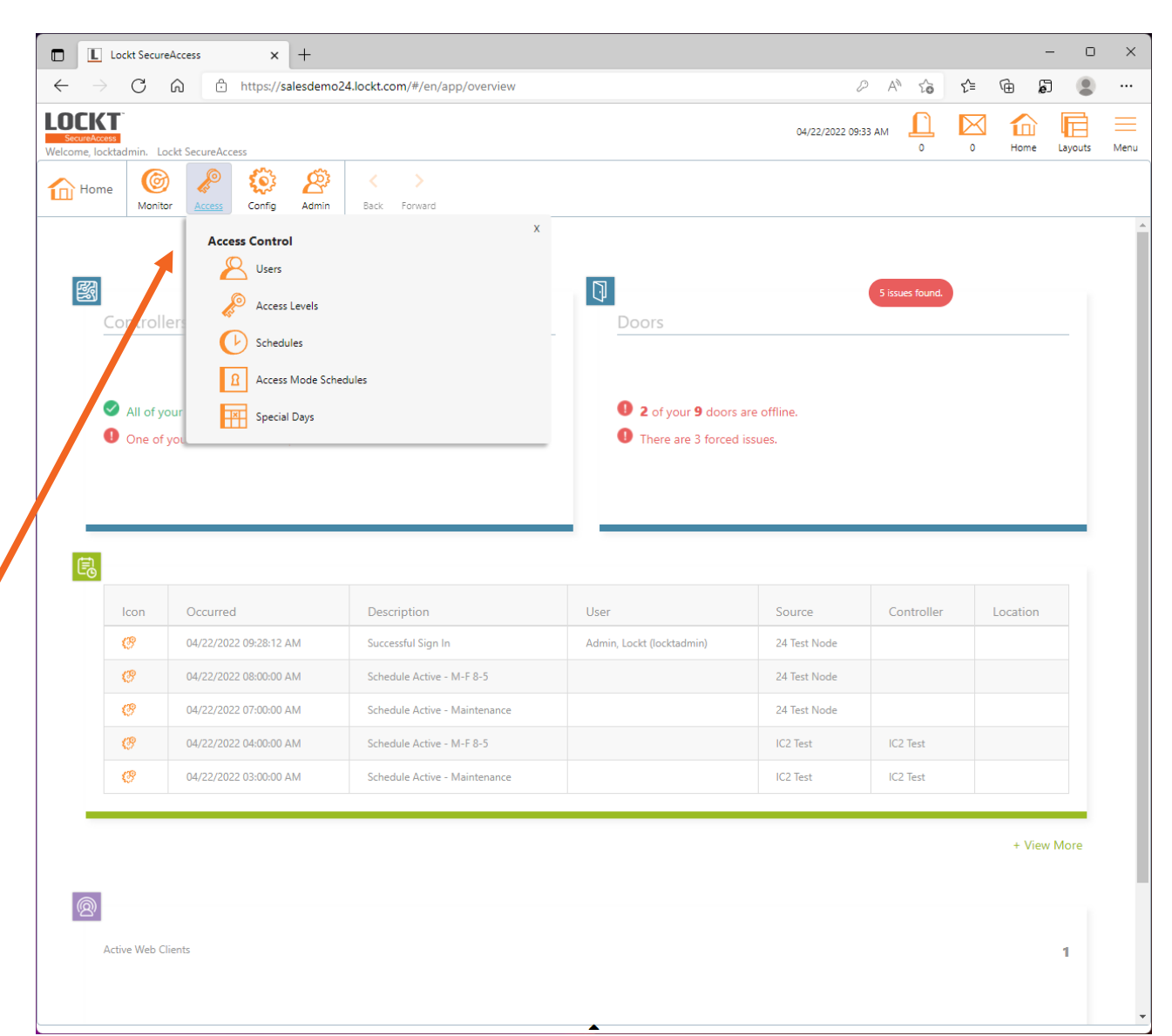

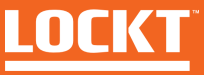

#### **The Main Menu**

This menu provides options for viewing alerts and messages (if enabled), changing layouts, and the Menu button.

The Menu button provides for:

- **Setting Preferences**
- **Changing Password**
- **Accessing Help**
- **Signing Out**

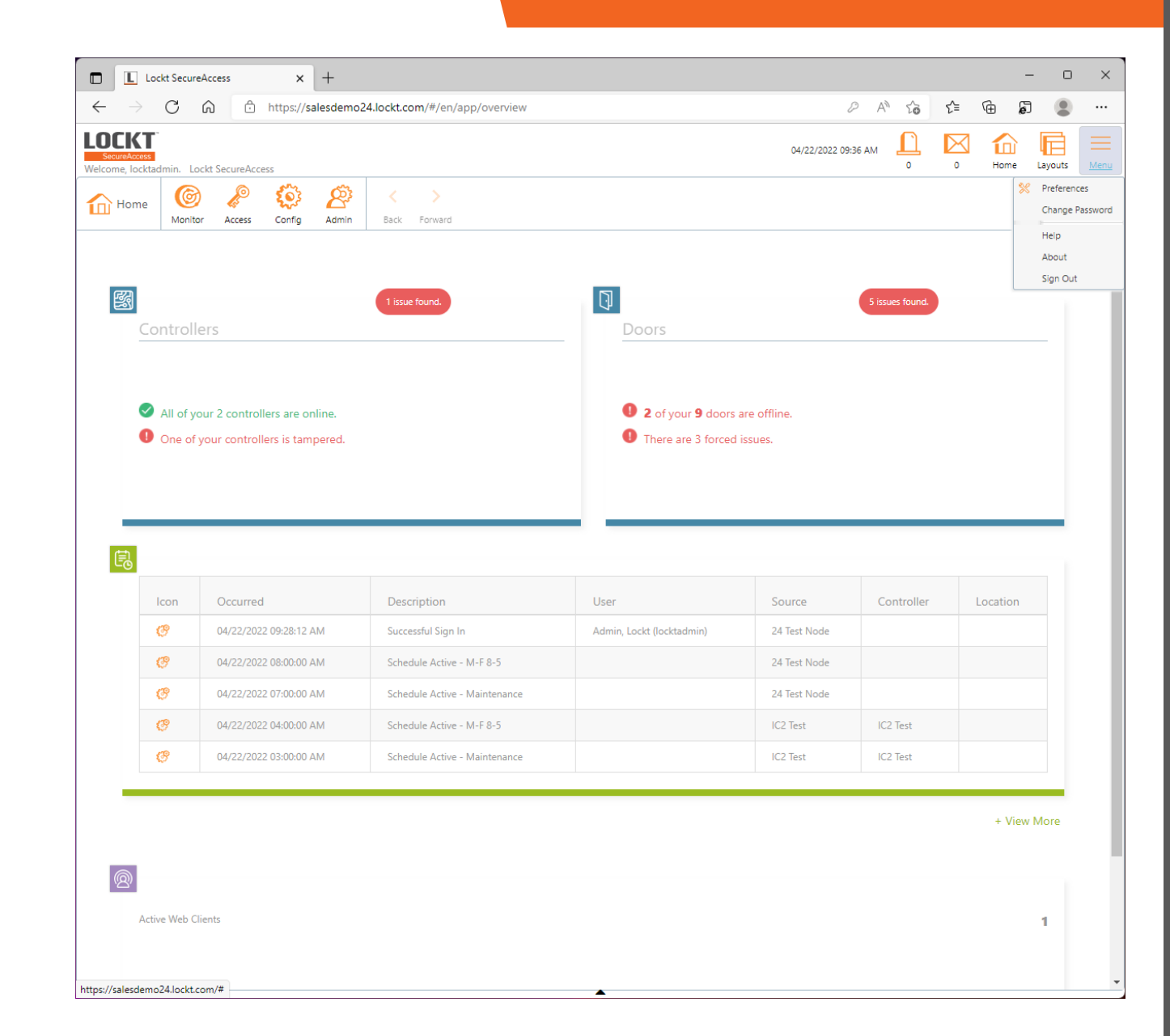

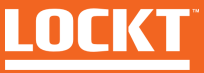

#### **Dashboard Panels**

The remaining Home Screen is made of panels for displaying common information

- **Controllers** displays the current status of any controllers in the system
- **Doors** Displays the current status and issues related to any Doors in the system
- **Events** displays the most recent events to occur in the system

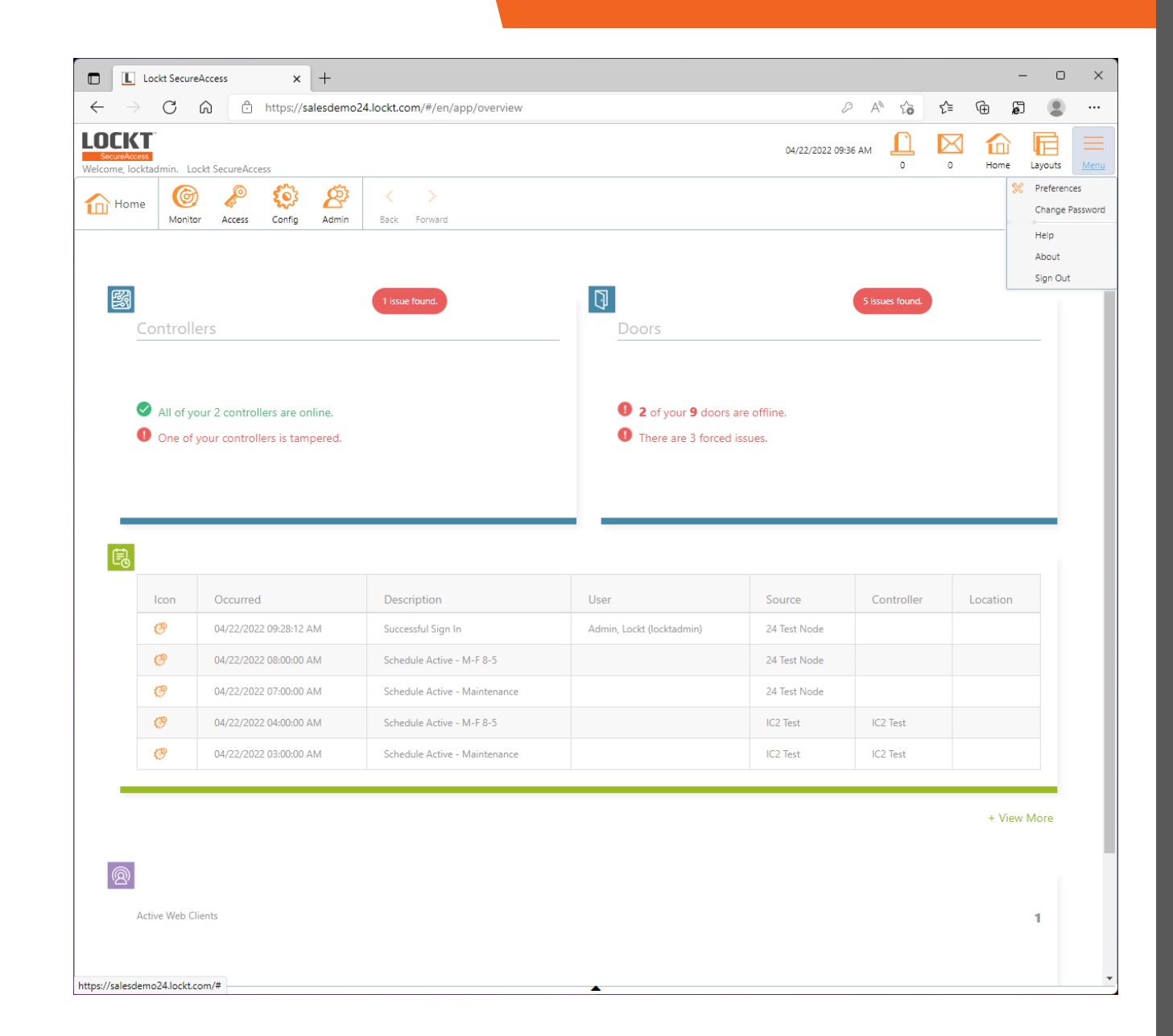

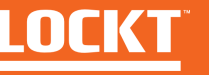

# Basic Configuration - Doors

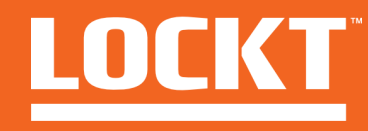

#### To access the Doors Screen**,**  Click **Config > Doors**

The Doors Screen is used to manage **Doors that have already been created.**

See later slides for instructions on creating a Door

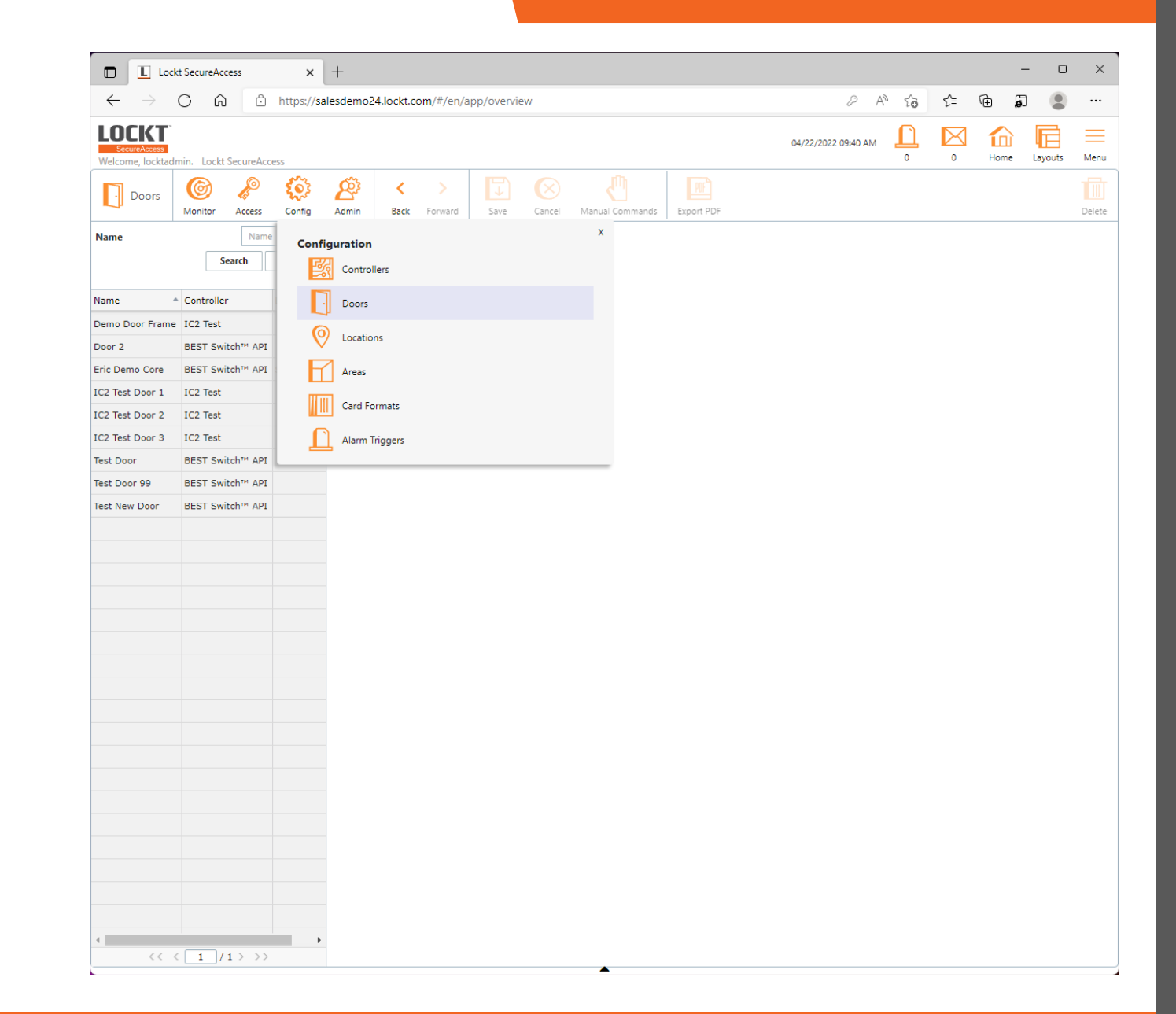

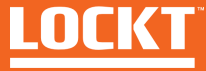

If Doors have been previously configured, a list of doors will appear on the left of the screen.

Click on any Door in the list of doors to display its details.

Lockt Secure Access is capable of several types of doors.

The specific details and configuration for individual doors will be displayed on this screen.

To change any setting on the door, select any of the editable fields, make your change, and click the **Save** button at the top of the screen.

To delete a door, click the **Delete** button in the top right of the screen.

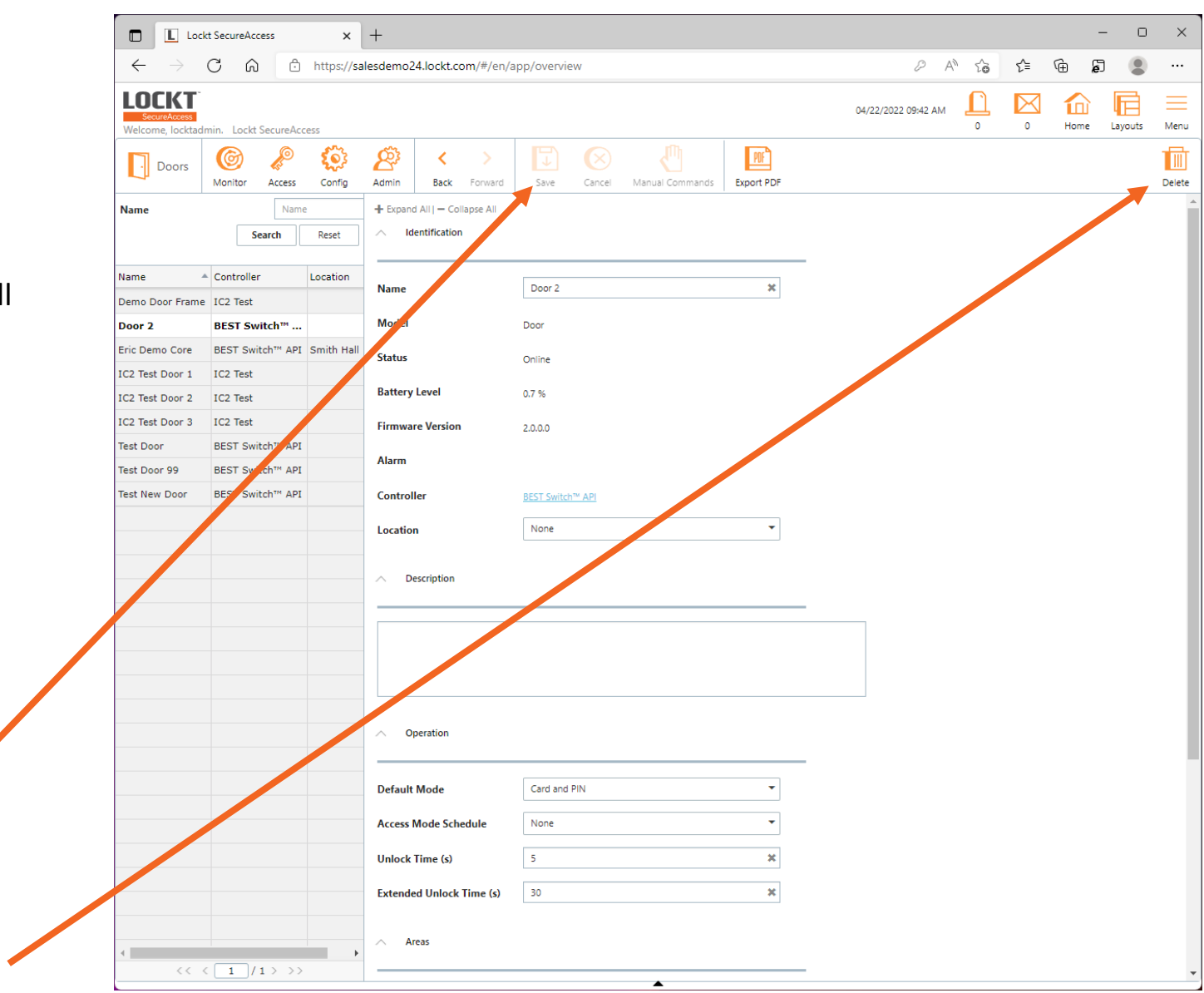

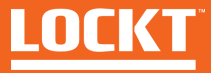

#### To Create a Door, click **Config > Controllers**

Doors for hard wired controllers will automatically be created by the controller board.

You will only be able to create Switch Tech Cores manually

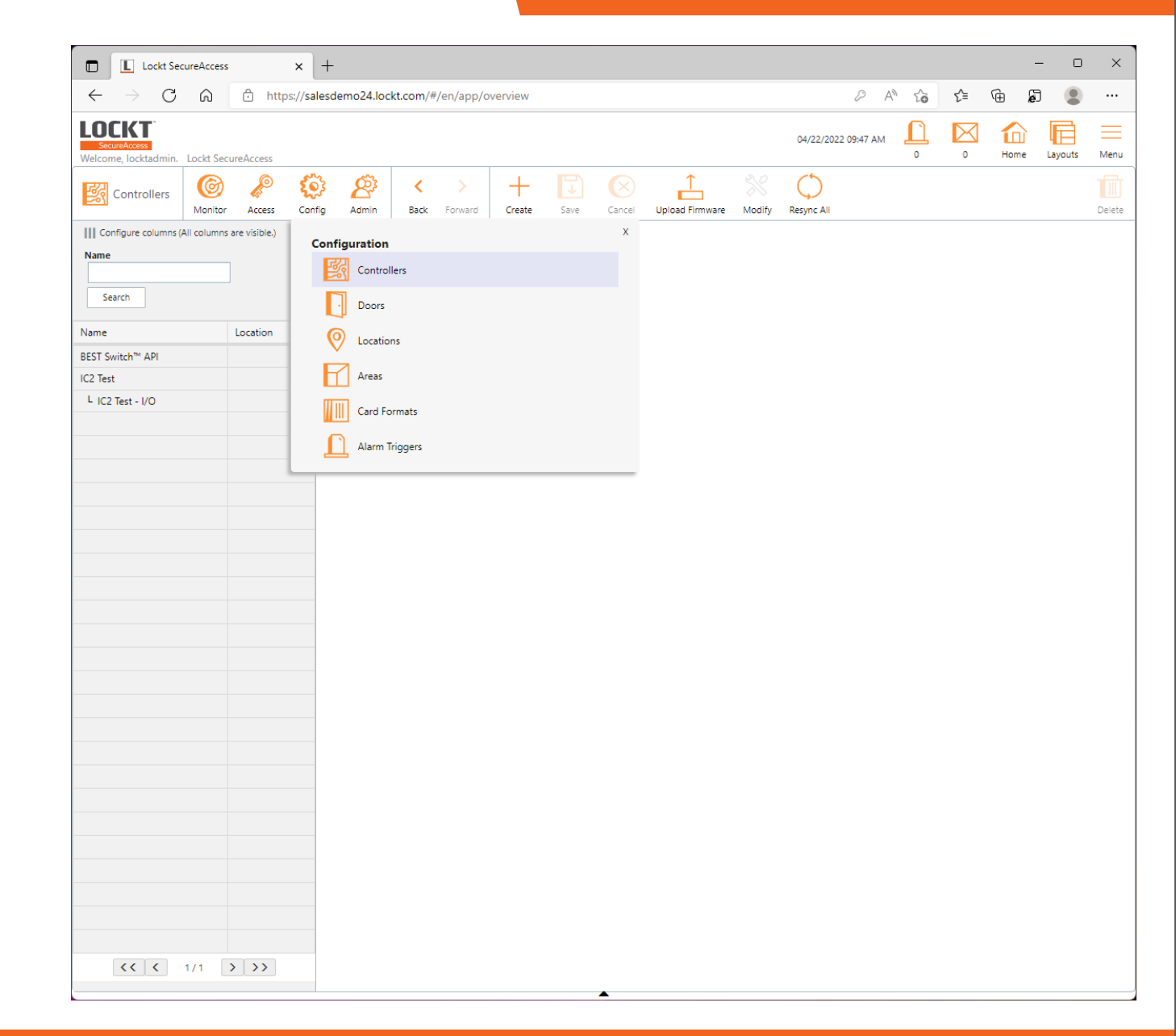

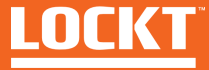

#### On the Controllers Scree, click on **Best Switch**™ **API**

This will bring up a page that shows configuration options fort this controller.

**Generally speaking, these settings should not be changed.**

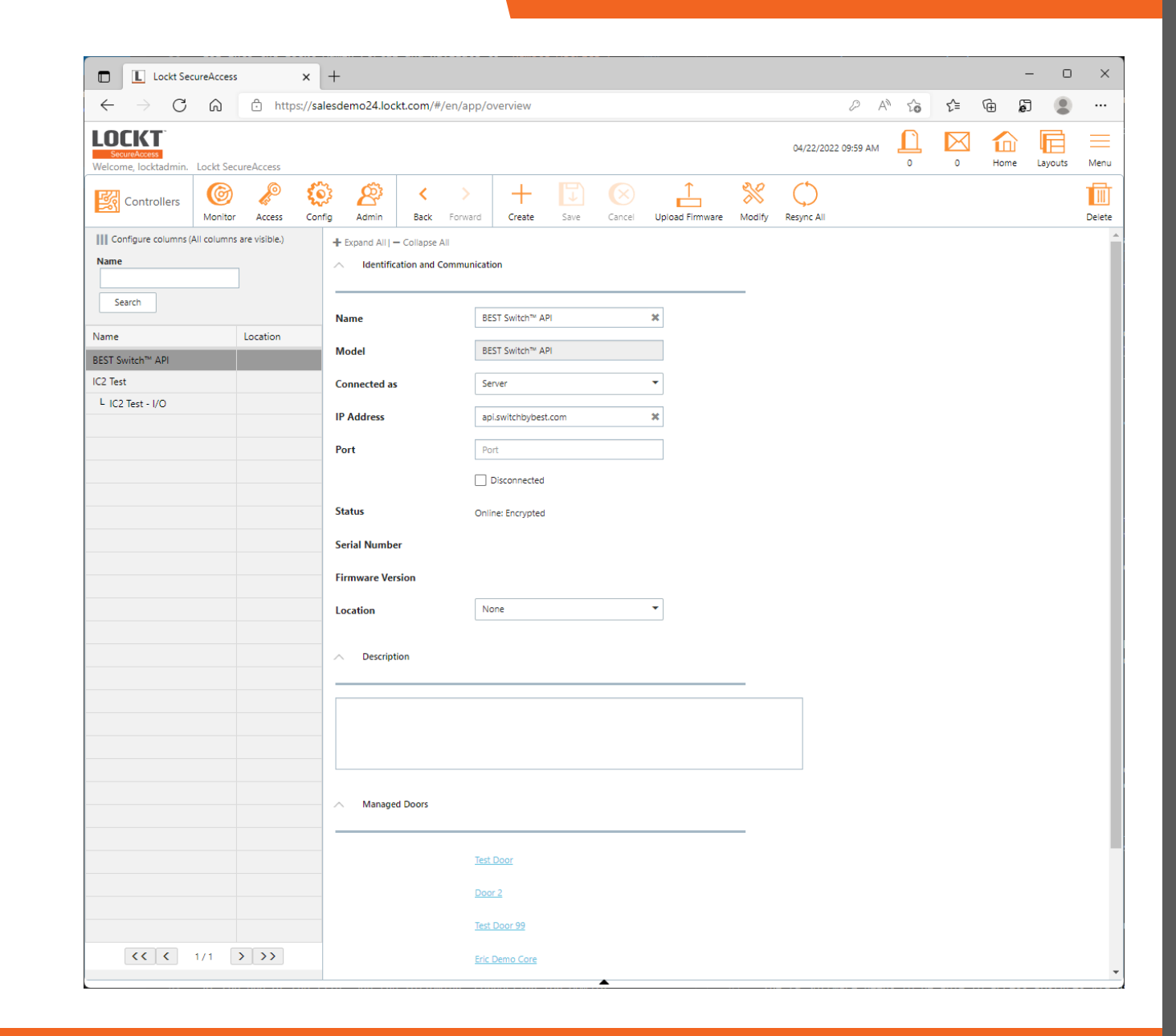

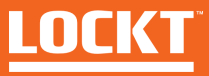

#### On the **Best Switch**™ **API**  screen, click the **Modify** button, then click **Add Switch**™ **Device**

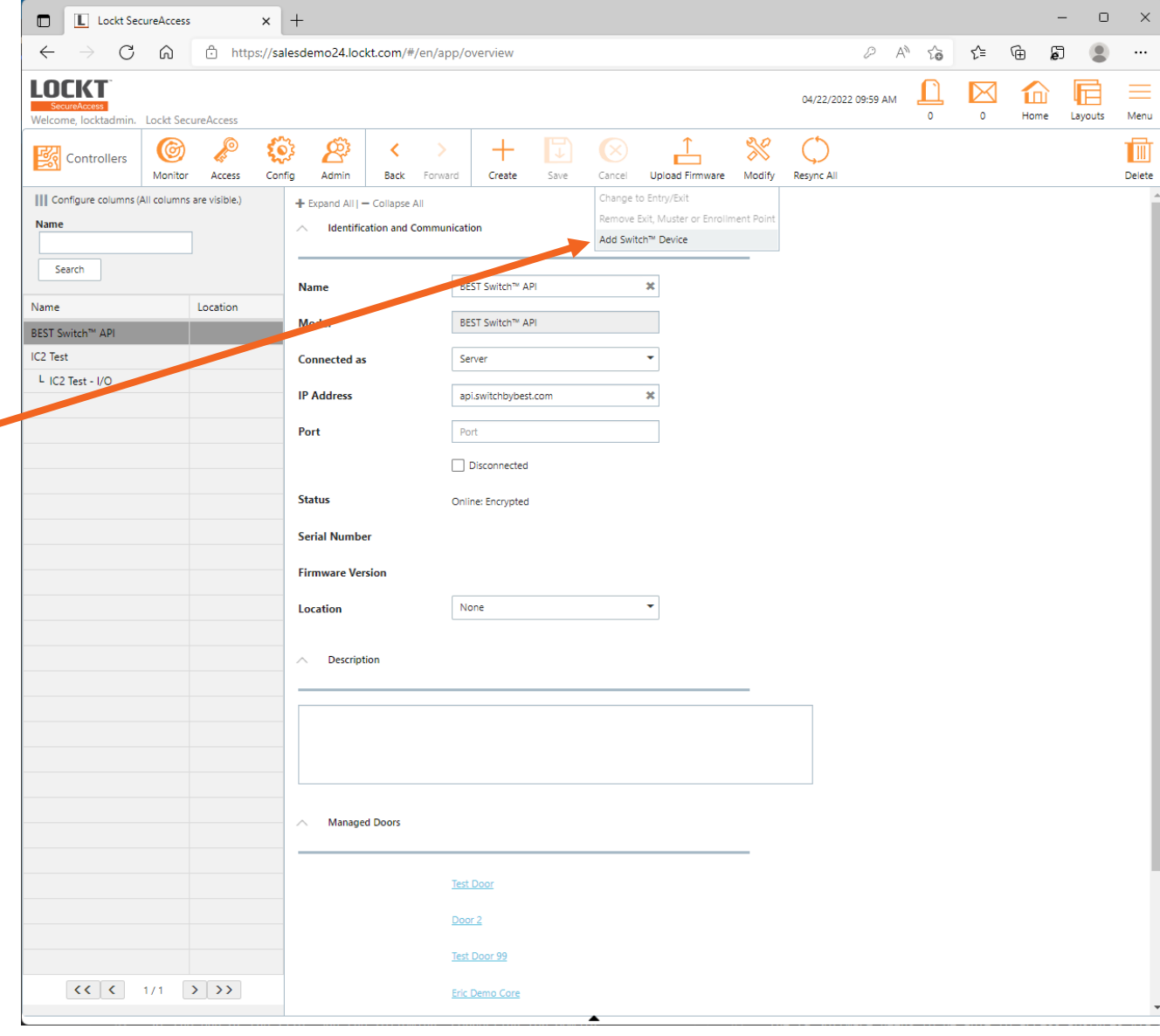

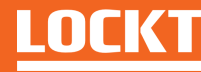

#### In the screen that appears, enter a name for the new Door

Then, click **Add**

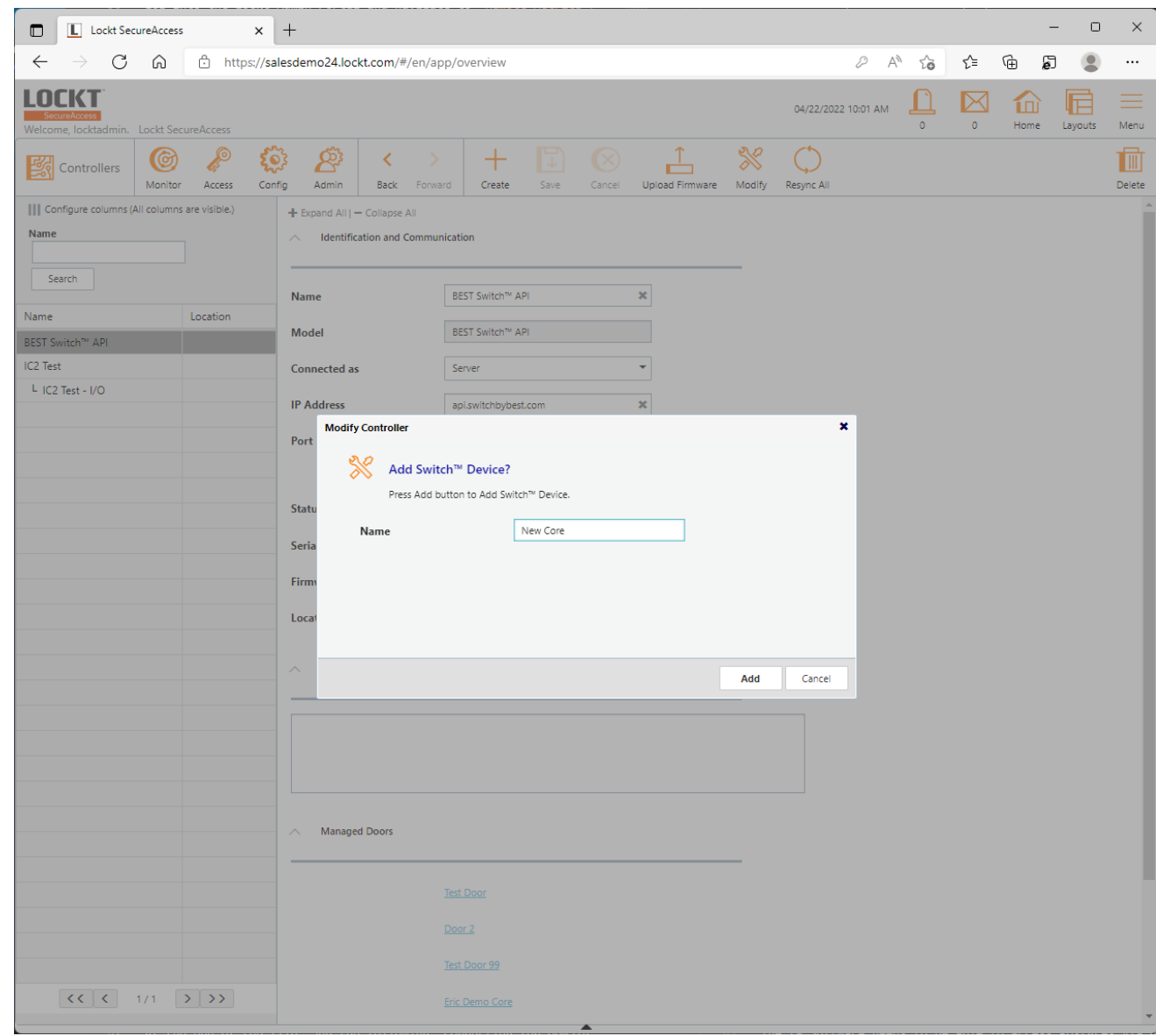

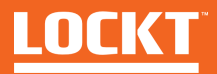

#### A confirmation screen will appear.

Click **Ok**

Your new door has been added to Lockt SecureAccess

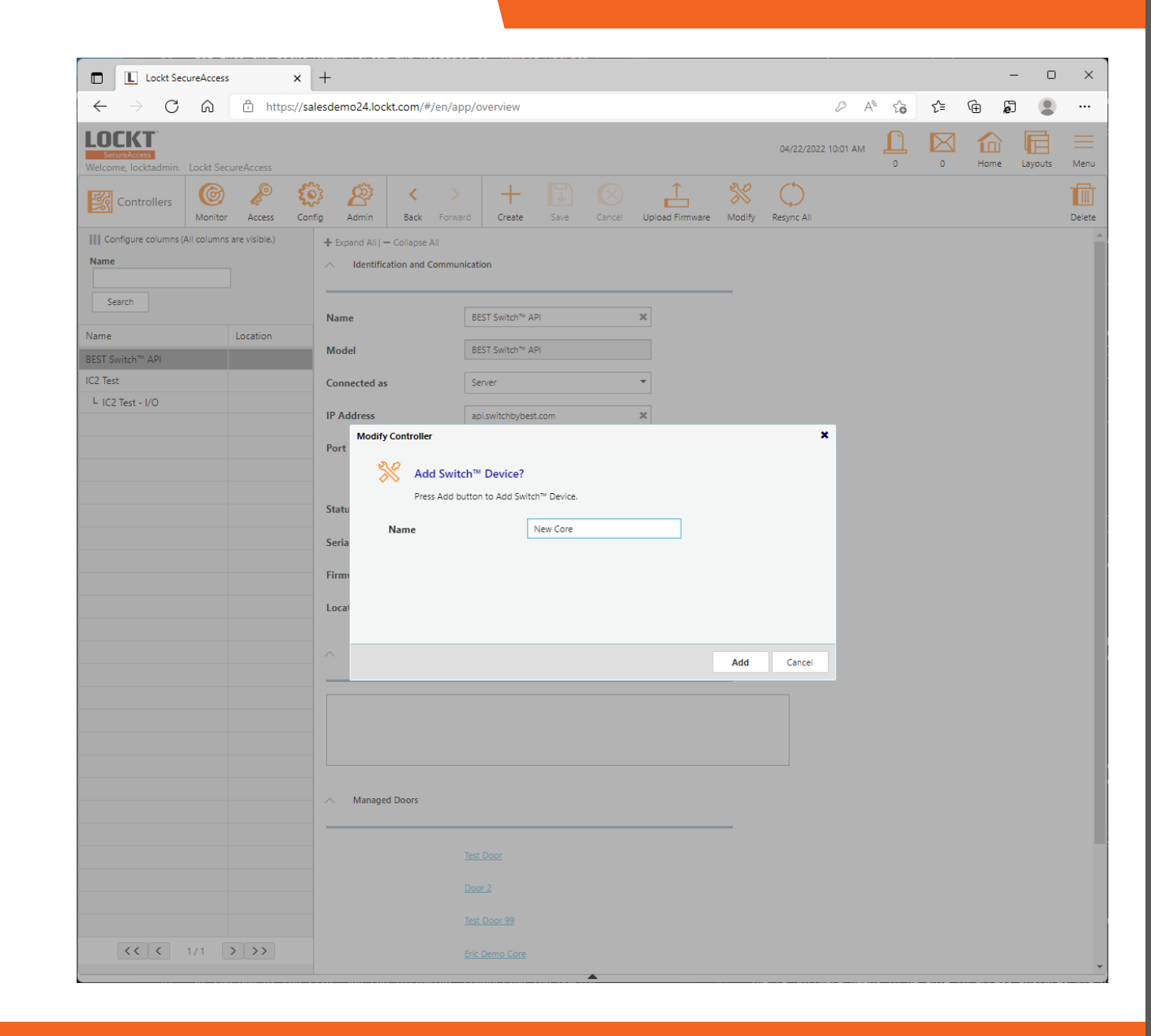

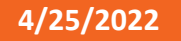

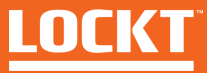

# Basic Configuration - Schedules

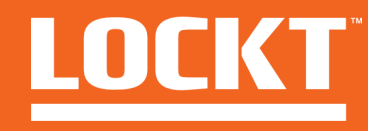

To access the Schedules screen**,**  Click **Access > Schedules**

The **Schedules** screen is used to manage create and edit Schedules

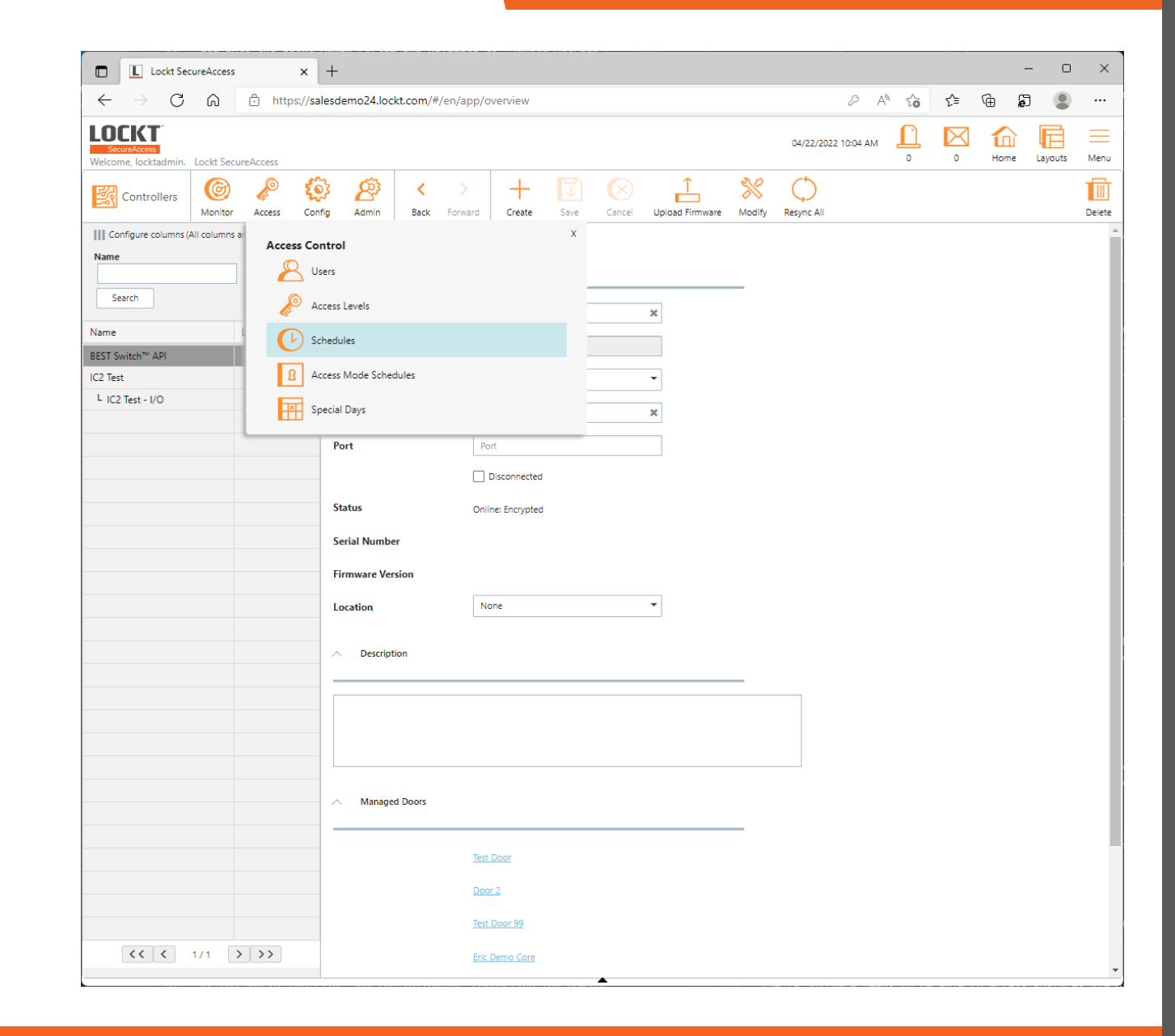

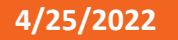

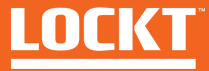

To create a new Schedule, click the **Create** button in the top menu

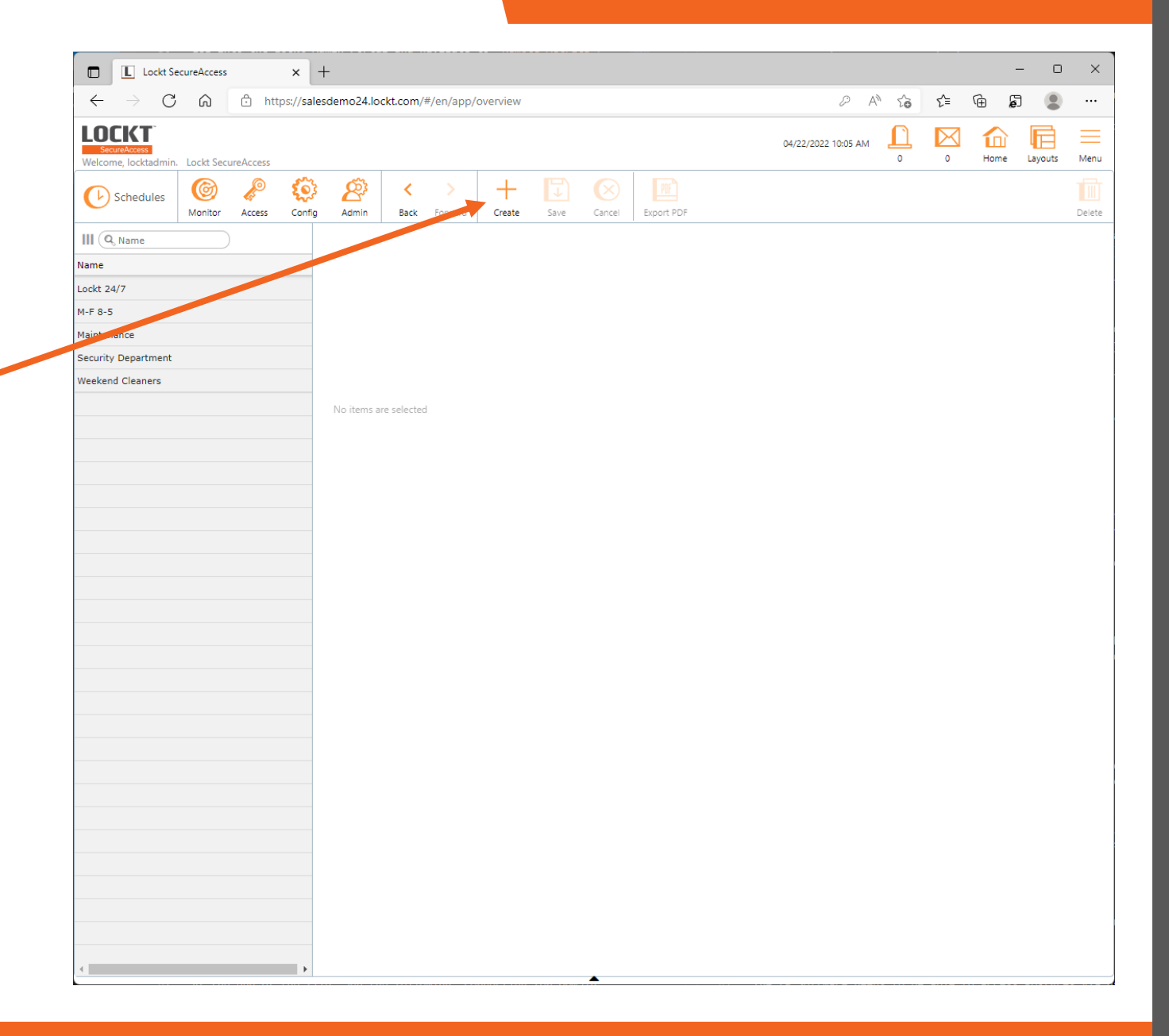

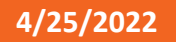

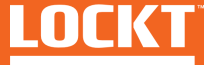

Enter a Name for the Schedule in the **Name** field

Click the **+ Add** button on the right side of the screen to add an actual Schedule

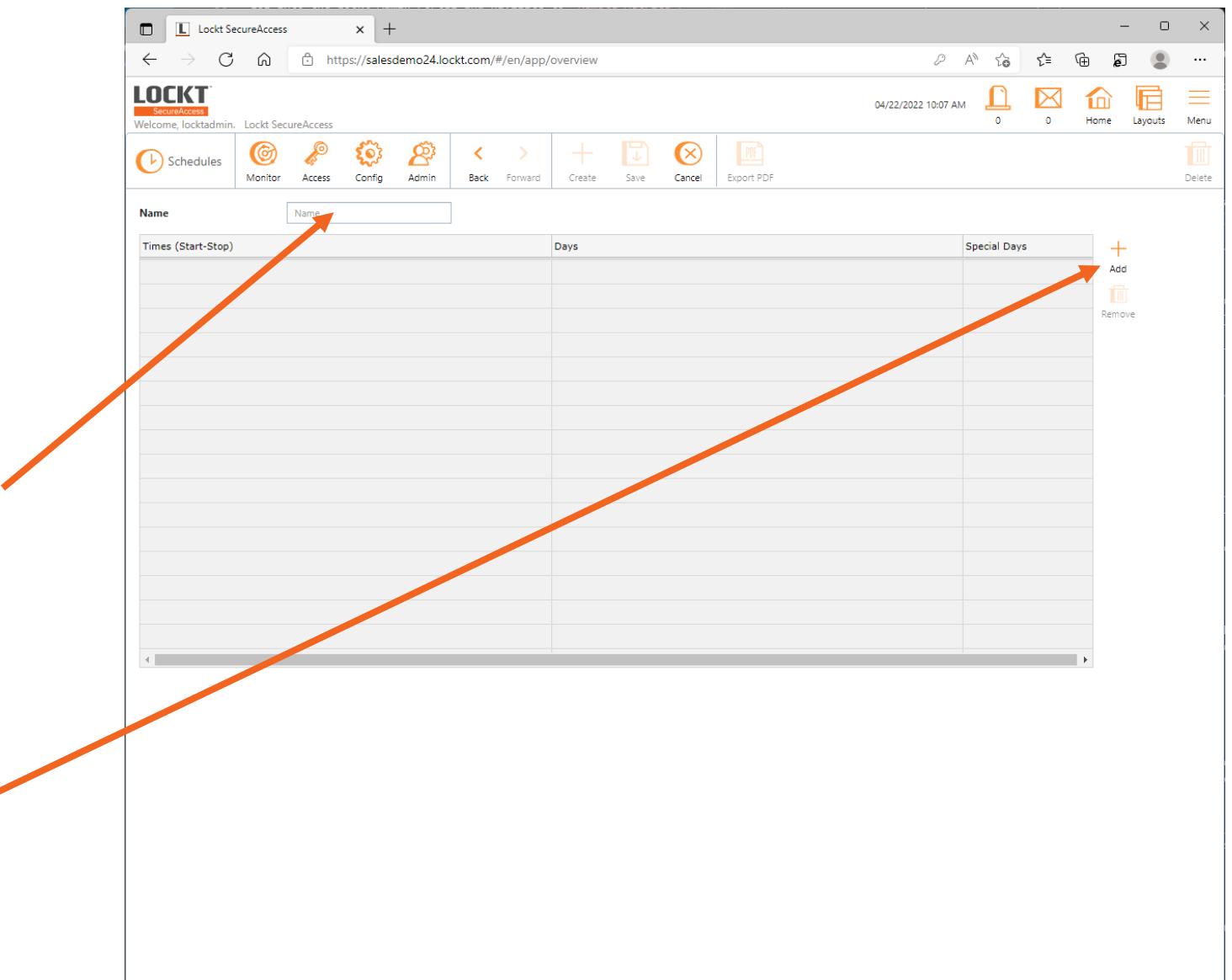

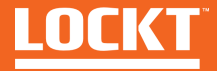

In the **Times (Start-Stop)** pane, you can enter a start time and a stop time using 24-hour time

You can also select which days to apply by clicking a day name in the **Days** pane. Days highlighted in green will be active on the Schedule. Days in red will not be active

When done, click the **Save** button

Your Schedule has been added to Lockt **SecureAccess** 

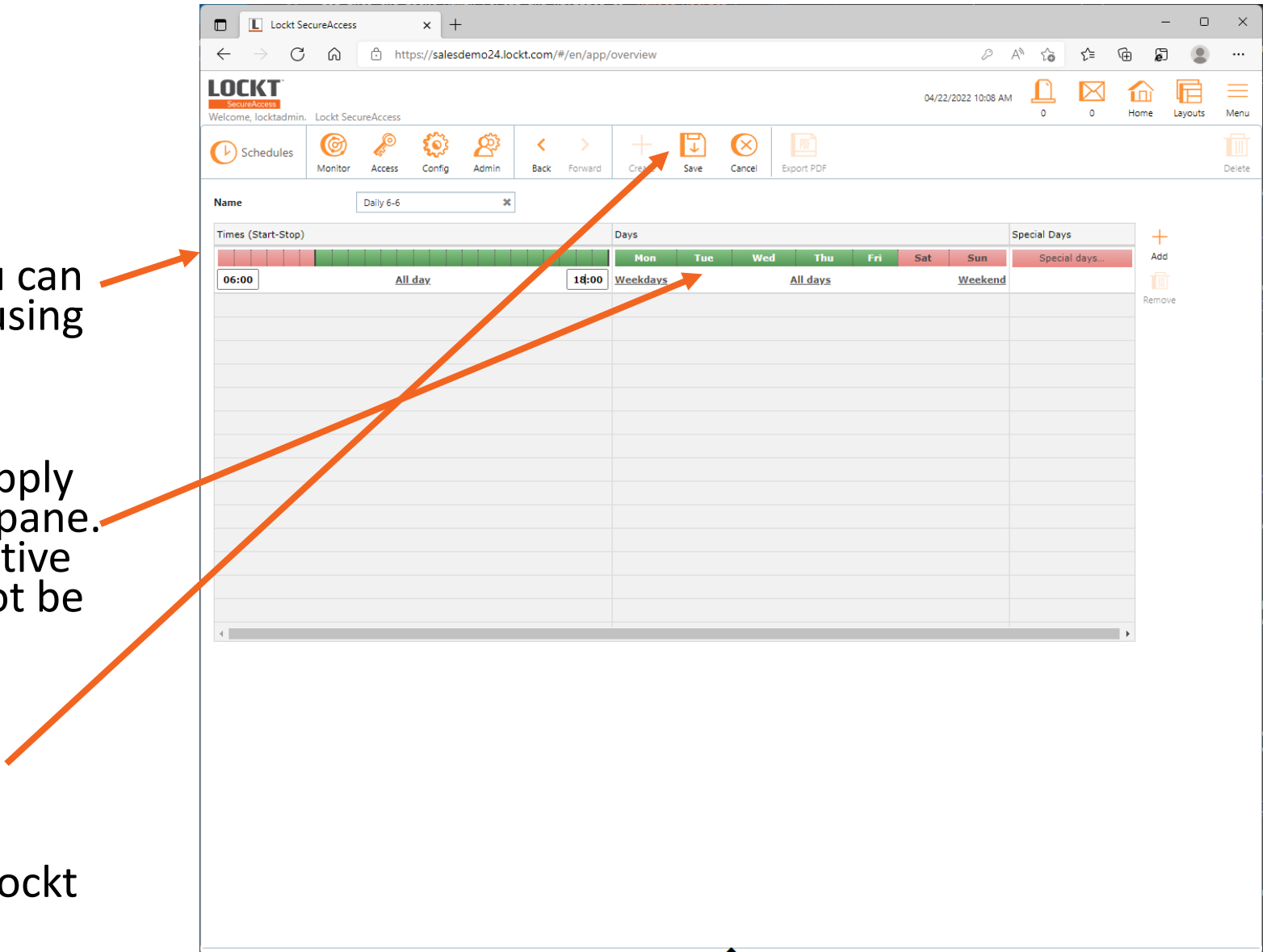

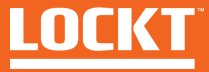

To edit a Schedule, click on a Schedule name in the left pane

The Schedule details will appear in the middle pane

After changes, click the **Save** button

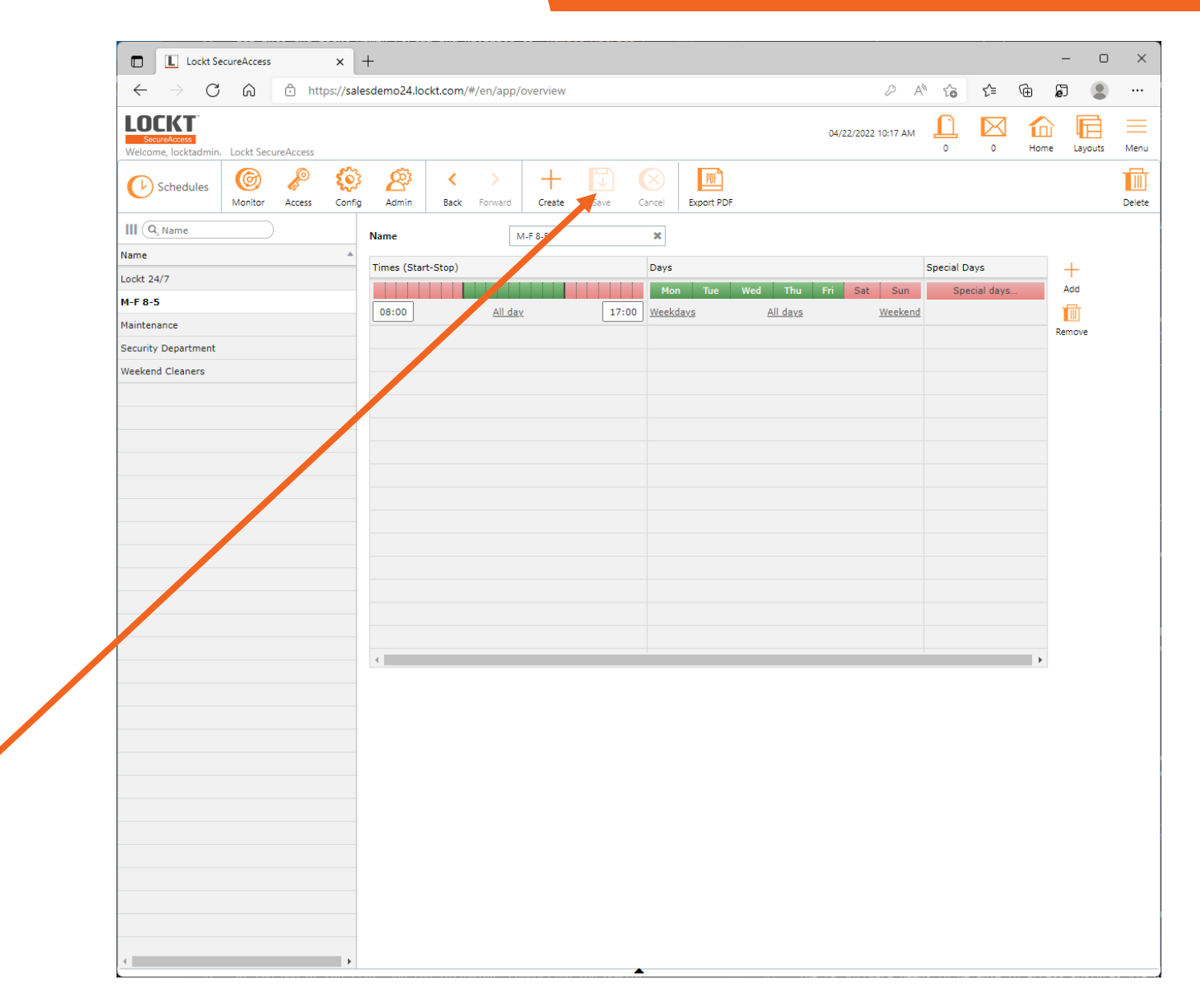

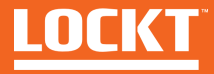

# Basic Configuration – Access Levels

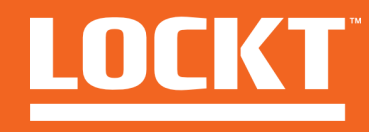

To access the Schedules screen**,**  Click **Access > Access Levels**

The **Access Levels** screen is used to manage create and edit Access Levels

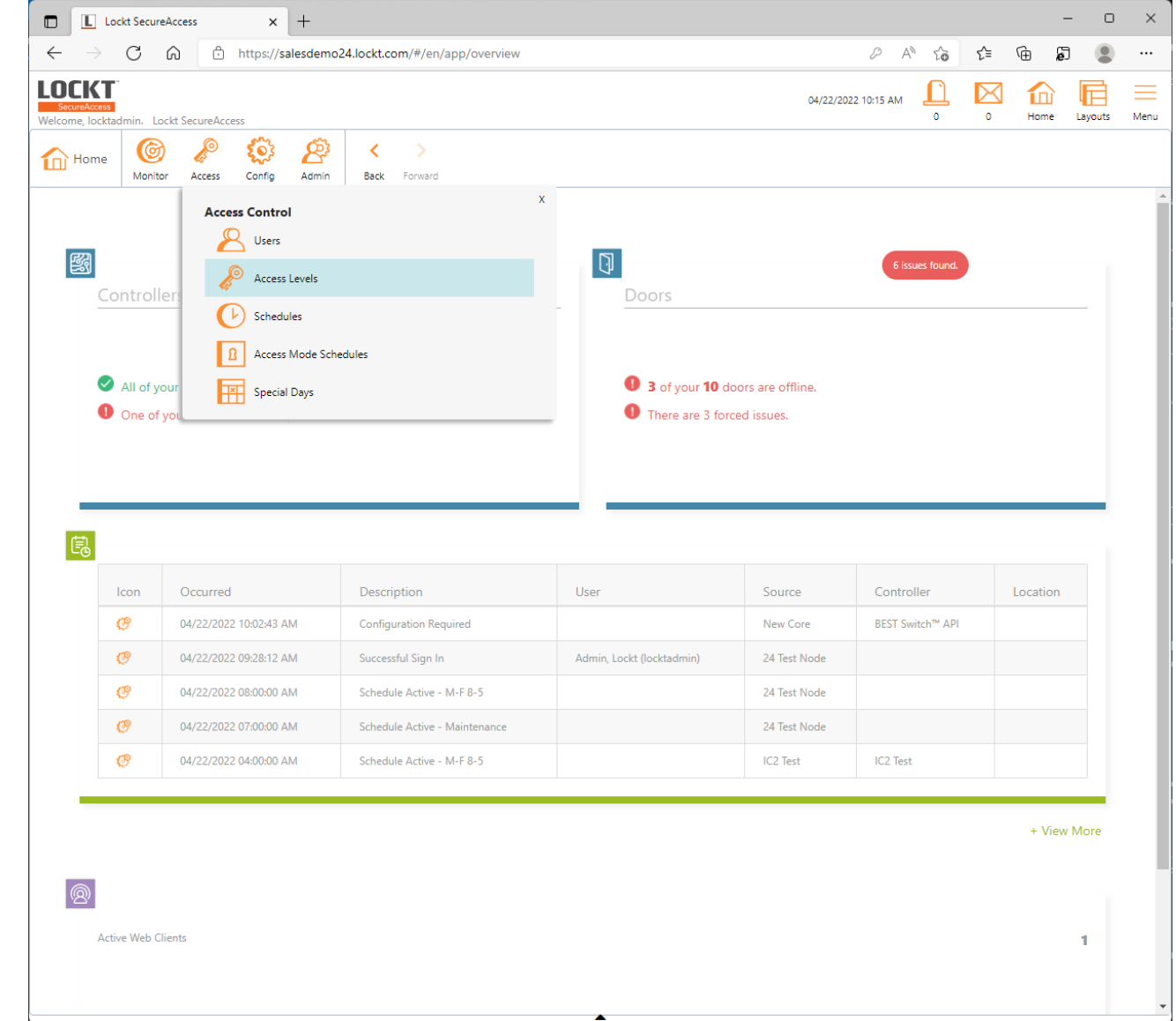

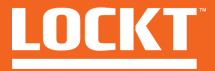

To create a new Access Level, click the **Create** button in the top menu

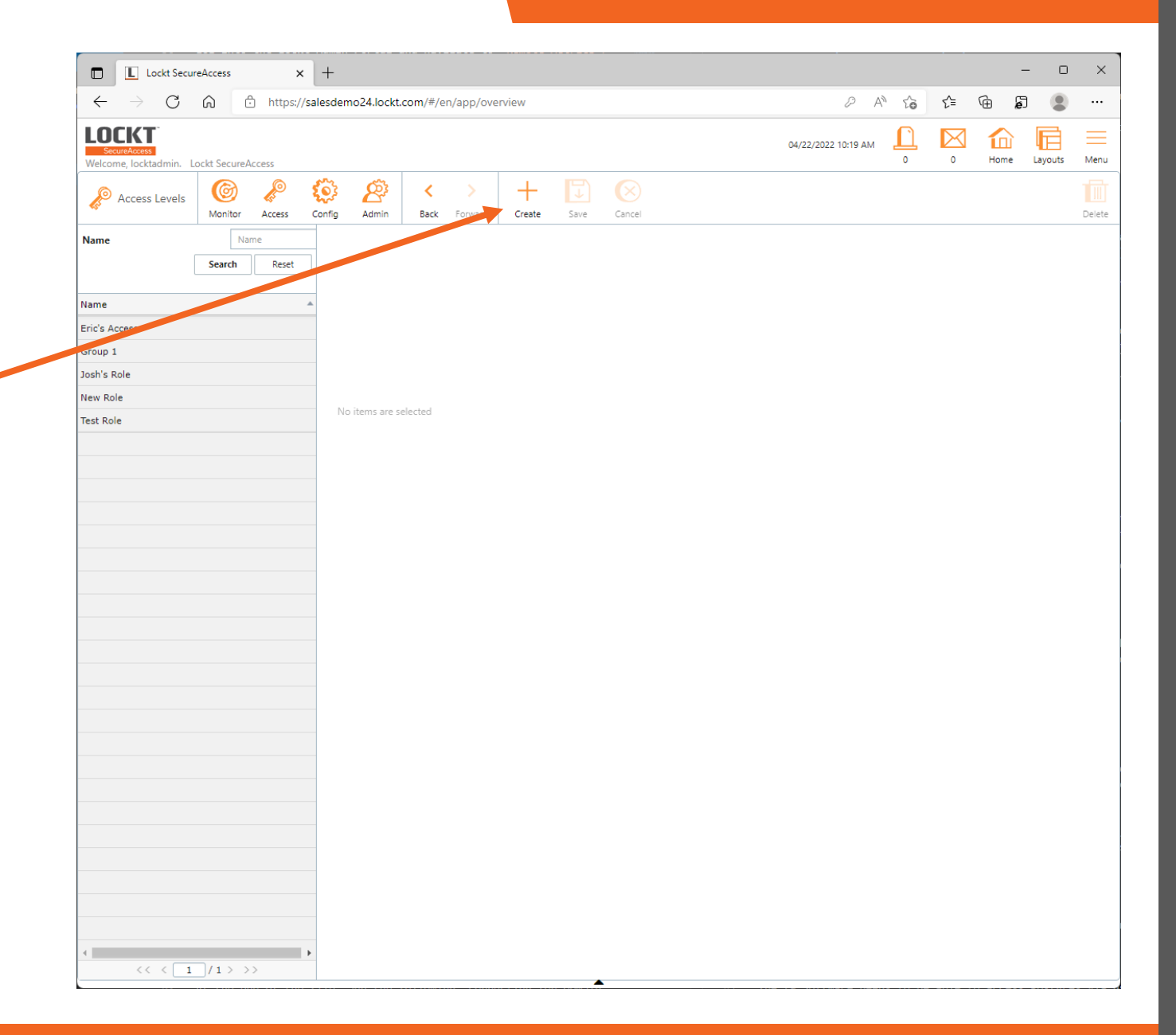

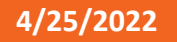

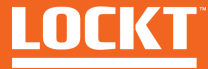

Enter a Name for the Access Level in the **Name** field

To Add Doors to the Access Level, click the **>** icon next to the door name to move it to the **Selected Items pane**

To remove a Door, click the **<** icon to move it back to the **Select one or more items pane**

To change the Schedule that applies to an individual door, select the Schedule from the **Schedule** dropdown in the Selected Items pane

When done, click **Save**

Your Access level has been added to Lockt SecureAccess

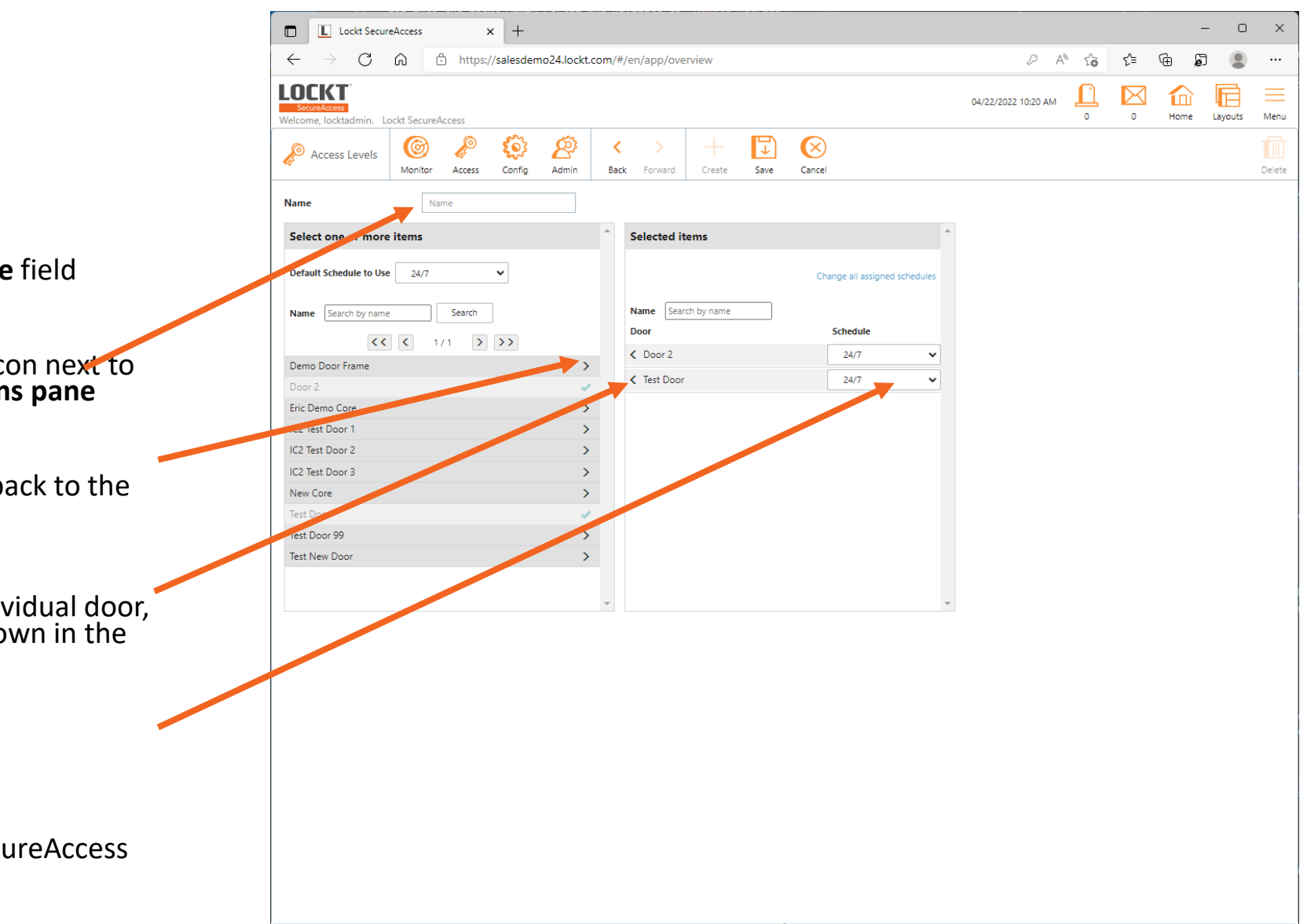

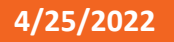

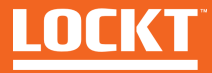

To edit an Access Level, click on an Access Level name in the left pane

The Access Level details will appear in the middle pane

After changes, click the **Save** button

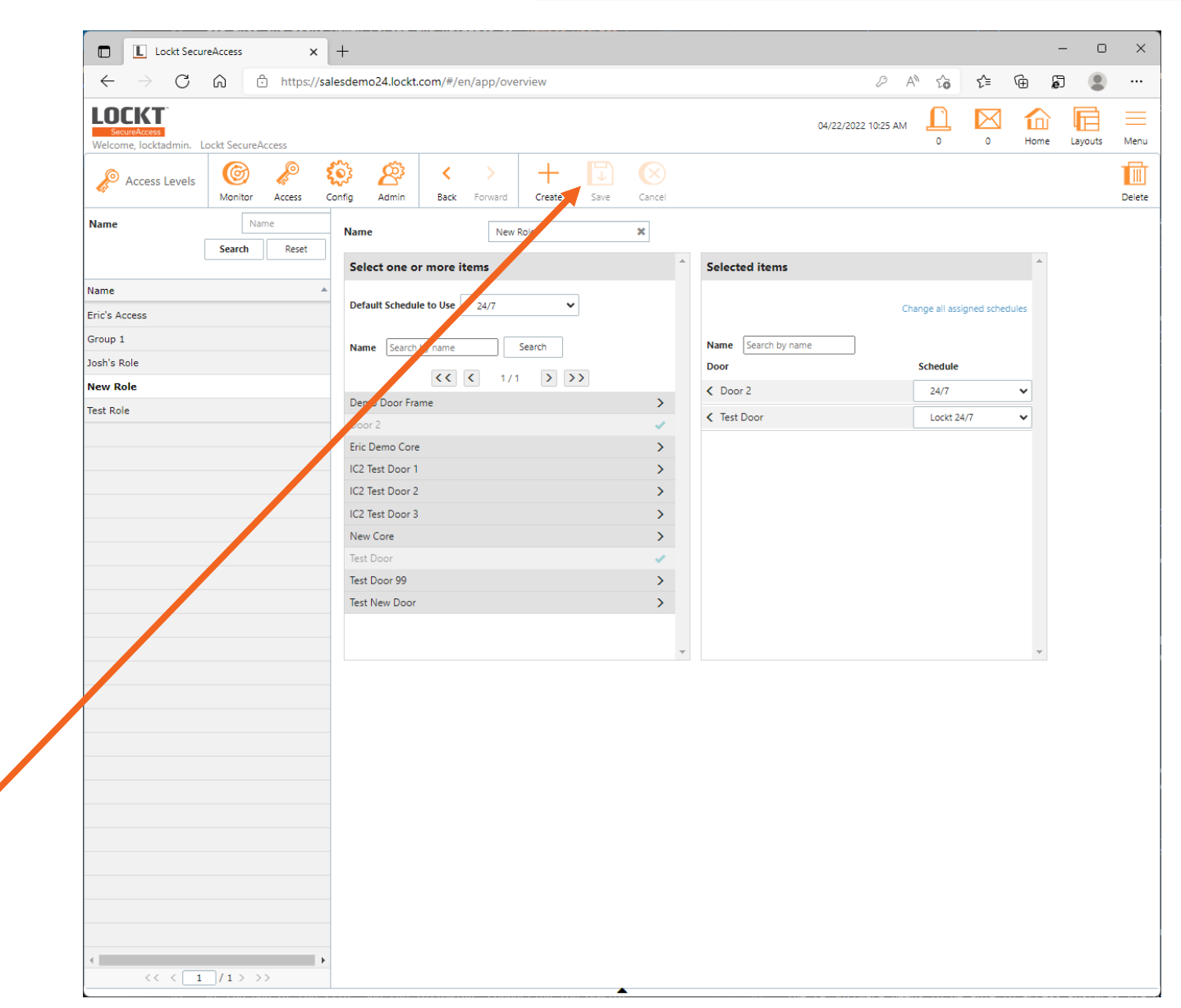

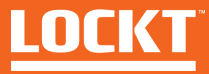

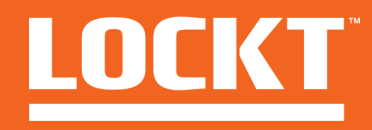

To access the Users screen**,**  Click **Access > Users**

The **Users** screen is used to manage create and edit Users

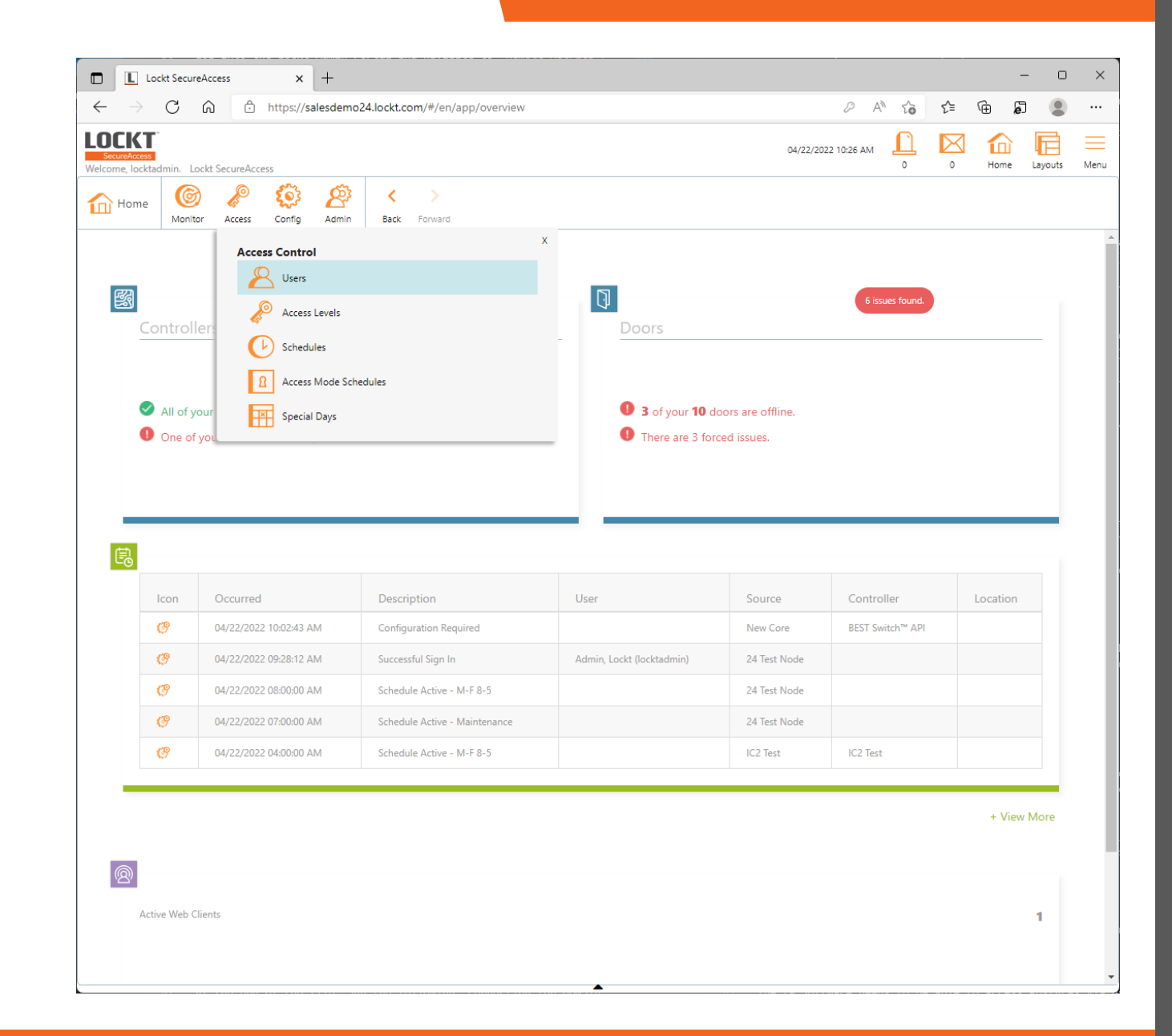

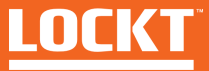

#### To create a new Access Level, click the **Create** button in the top menu

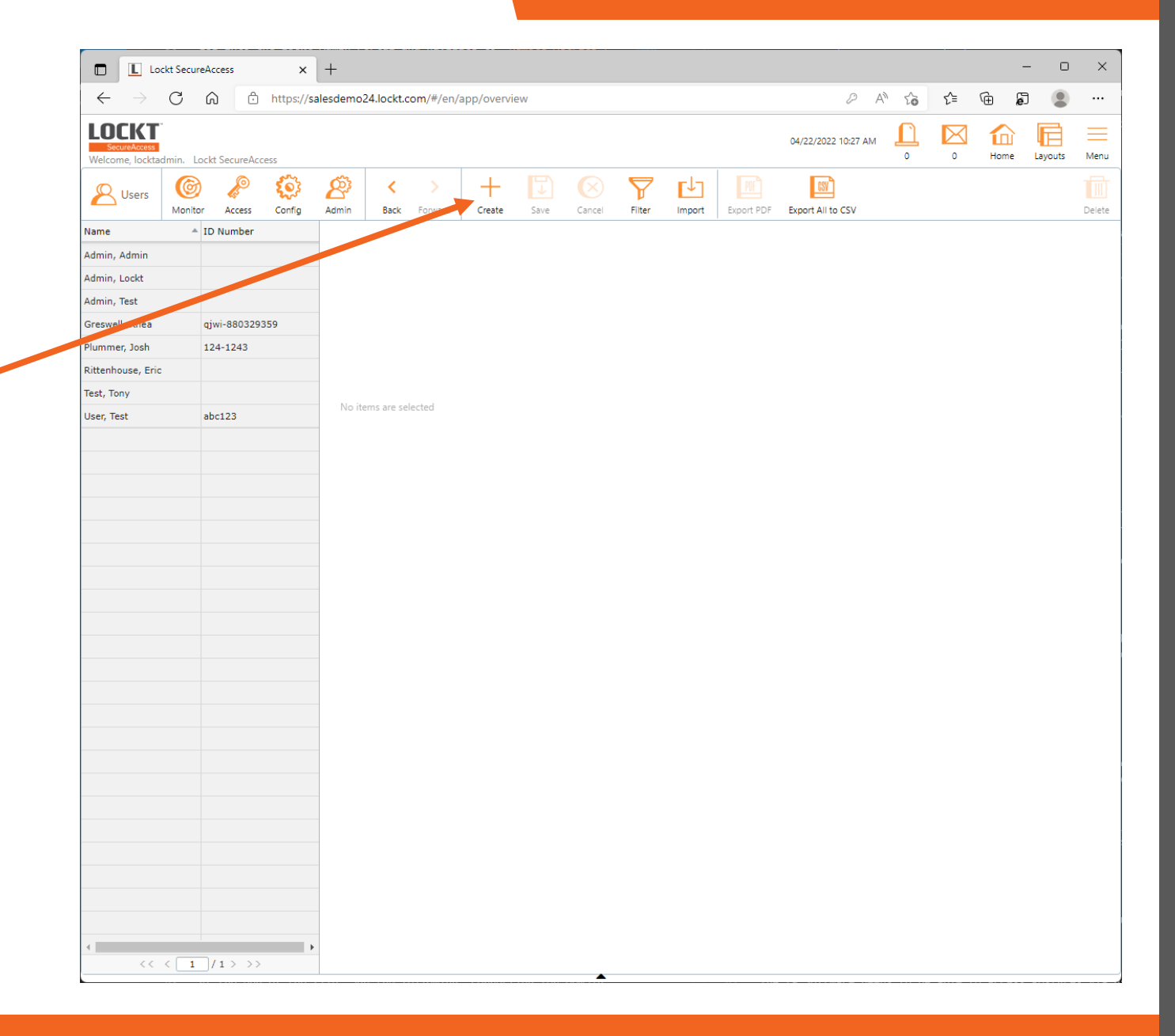

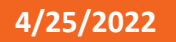

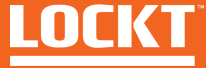

- The User Screen has several different sections
- **Identity**
- **Additional Information**
- **Access**

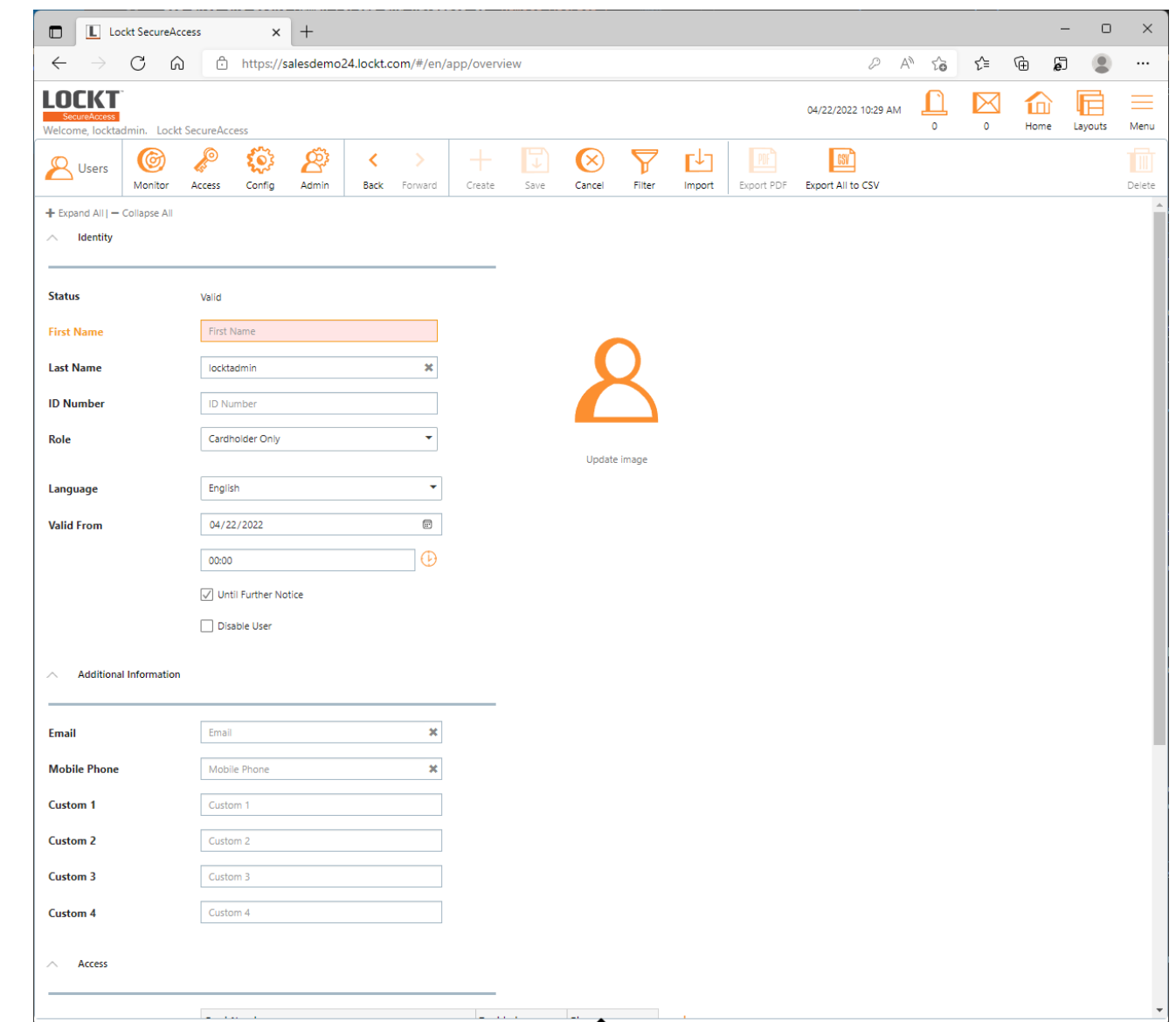

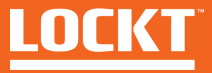

In the Identity section, enter the user's **First Name** and **Last Name**

#### Choose the User's **Role**

If the User will require access to the Lockt SecureAccess software, change the role to **System Administration** or any of the available administration roles.

Changing the role field to a system administration role will display username and password fields which will be used to grant access to Lockt SecureAccess

If the User will only require cardholder access, leave the Role as Cardholder Only. This setting does not grant access to the Lockt SecureAccess software, but still provides the user the ability to access Doors

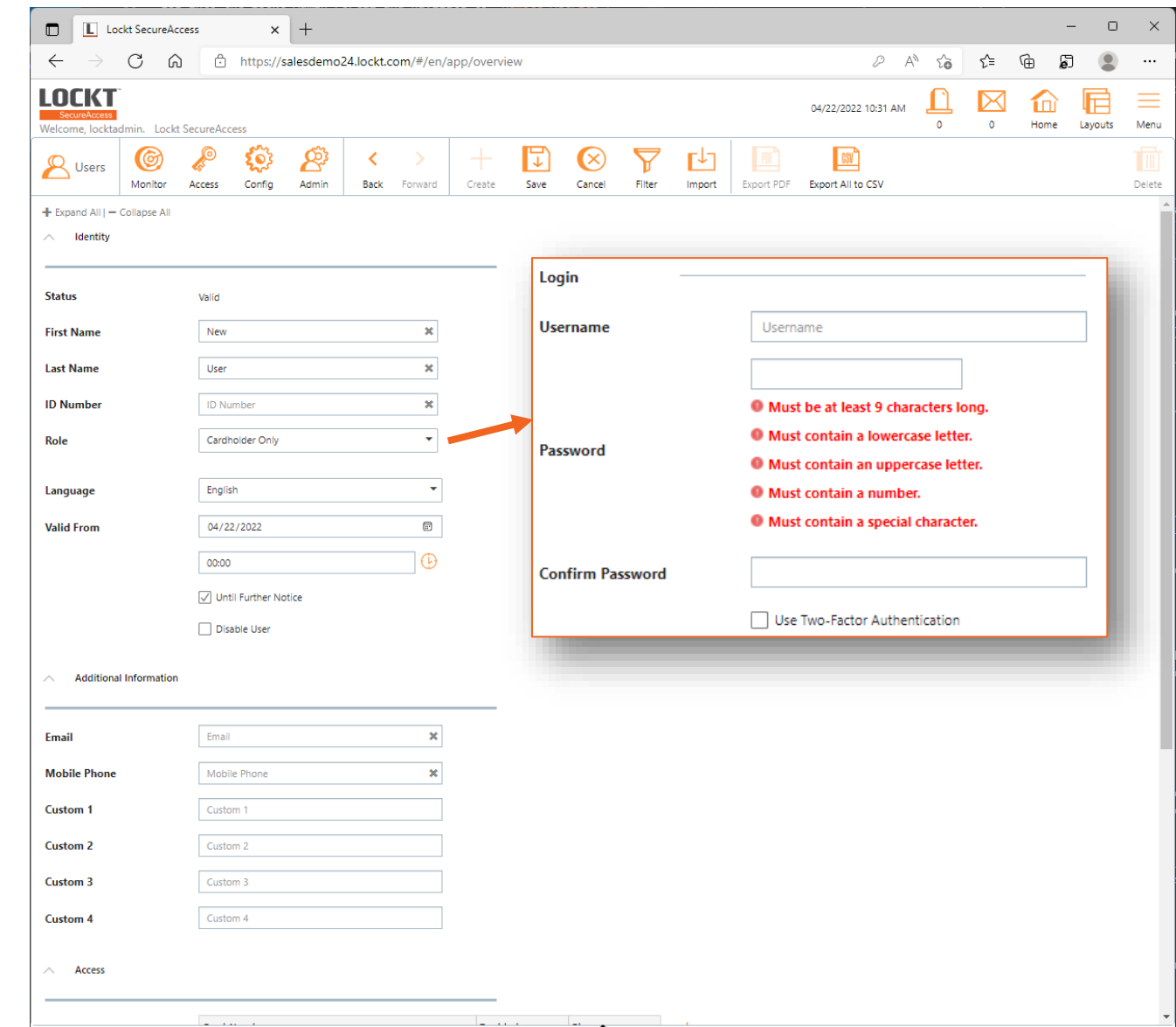

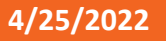

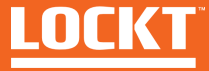

Scroll down to access the **Additional Information**  area

In this area, enter **Email** or **Mobile Phone** details if needed

Note, Lockt SecureAccess provides the ability to notify end-users of their mobile credentials if an **Email** or **Mobile Phone** number is provided

If both a **Mobile Phone** and **Email** are provided, Lockt SecureAccess will prefer to email the end user

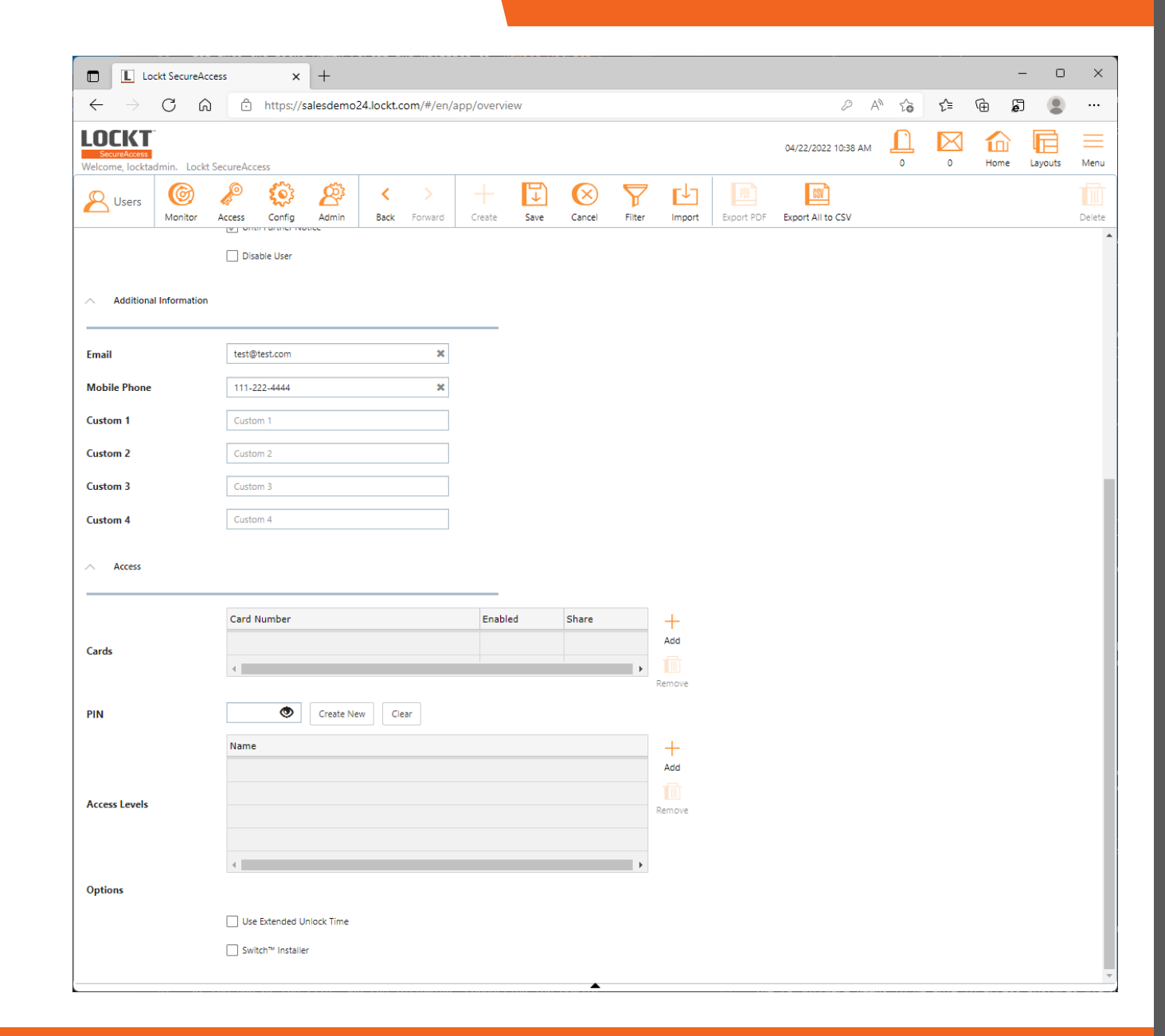

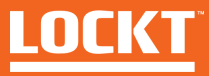

Scroll down to access the **Access > Cards** area

To assign a Card to a User, click the **+ Add**  button to the right of the Cards area

A **Card Number** field will appear

Enter the **Card Number** for this user. Card Numbers are generally sequential numeric values

Ensure the **Enabled** checkbox remains checked

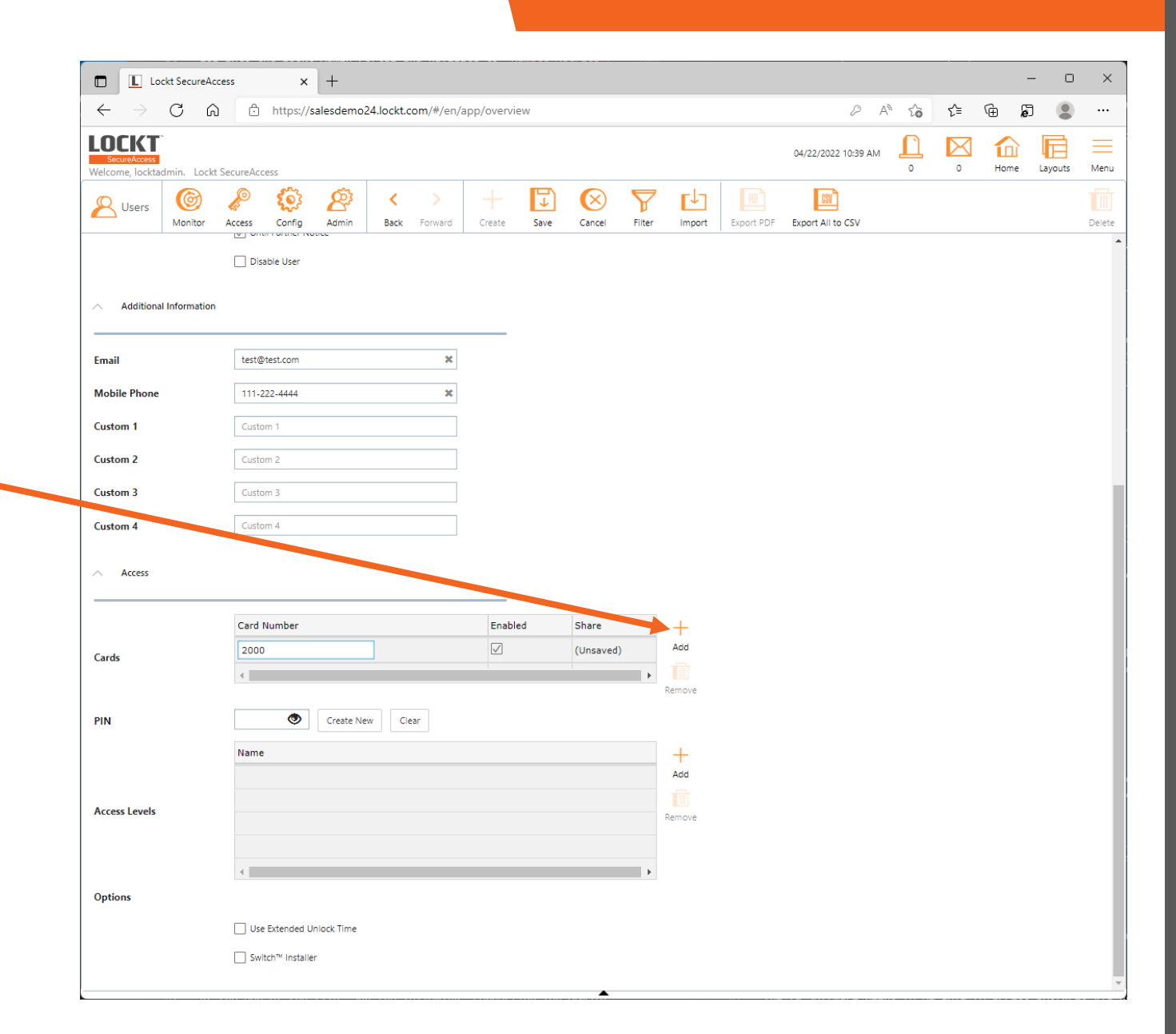

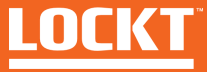

Scroll down to access the **Access > PIN** area

If you require PINs along with Credentials, enter a **PIN** for your user

Please note, that any user that is a Switch ™ Installer must use a **PIN** if they want to factory reset a core

As a rule of thumb, assign a **PIN** to all Switch™ Installer Users

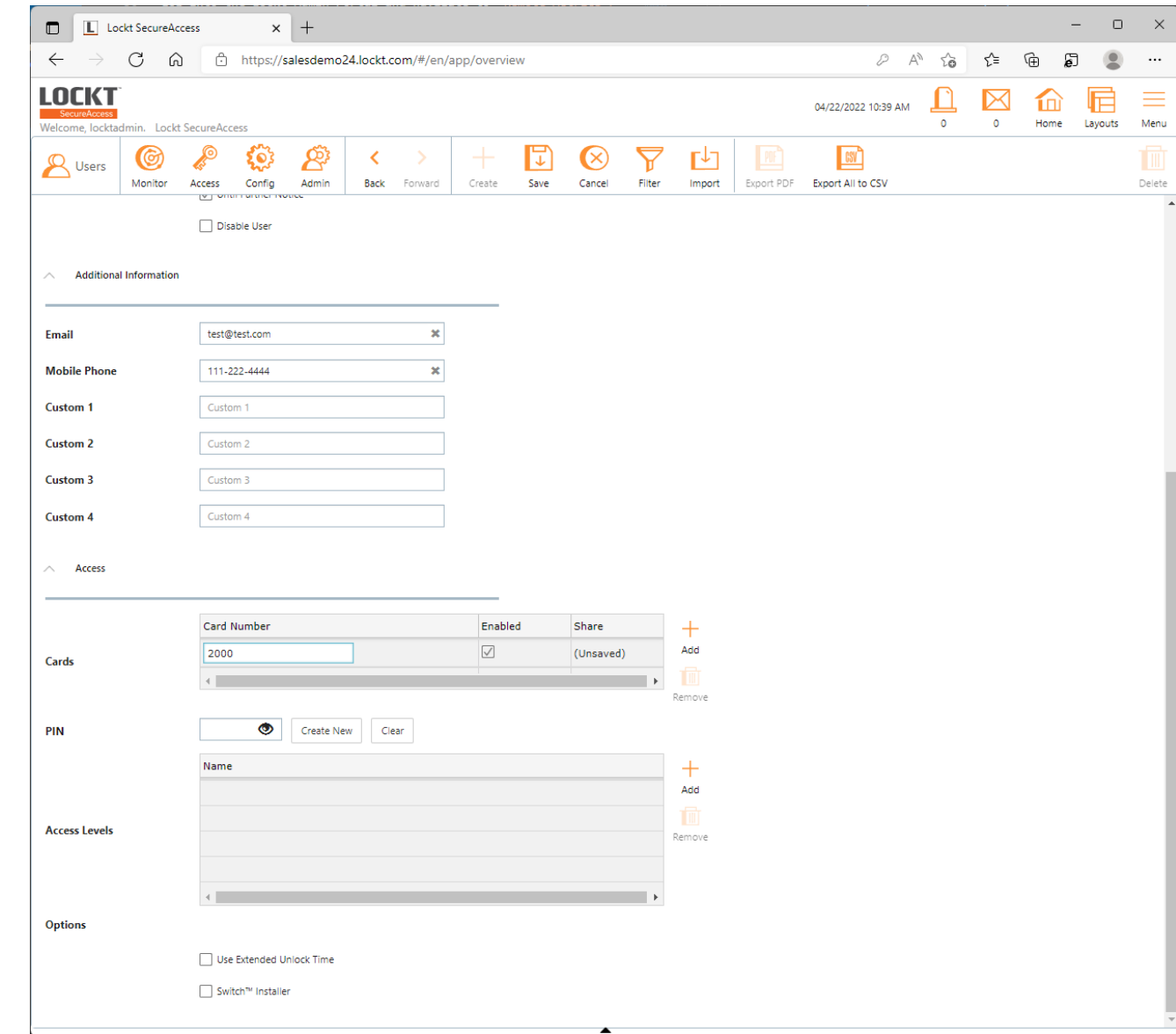

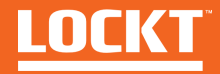

#### Scroll down to access the **Access > Access Levels** area

To assign an **Access Level** to the User, click the **+ Add** button to the right of the Access Levels area

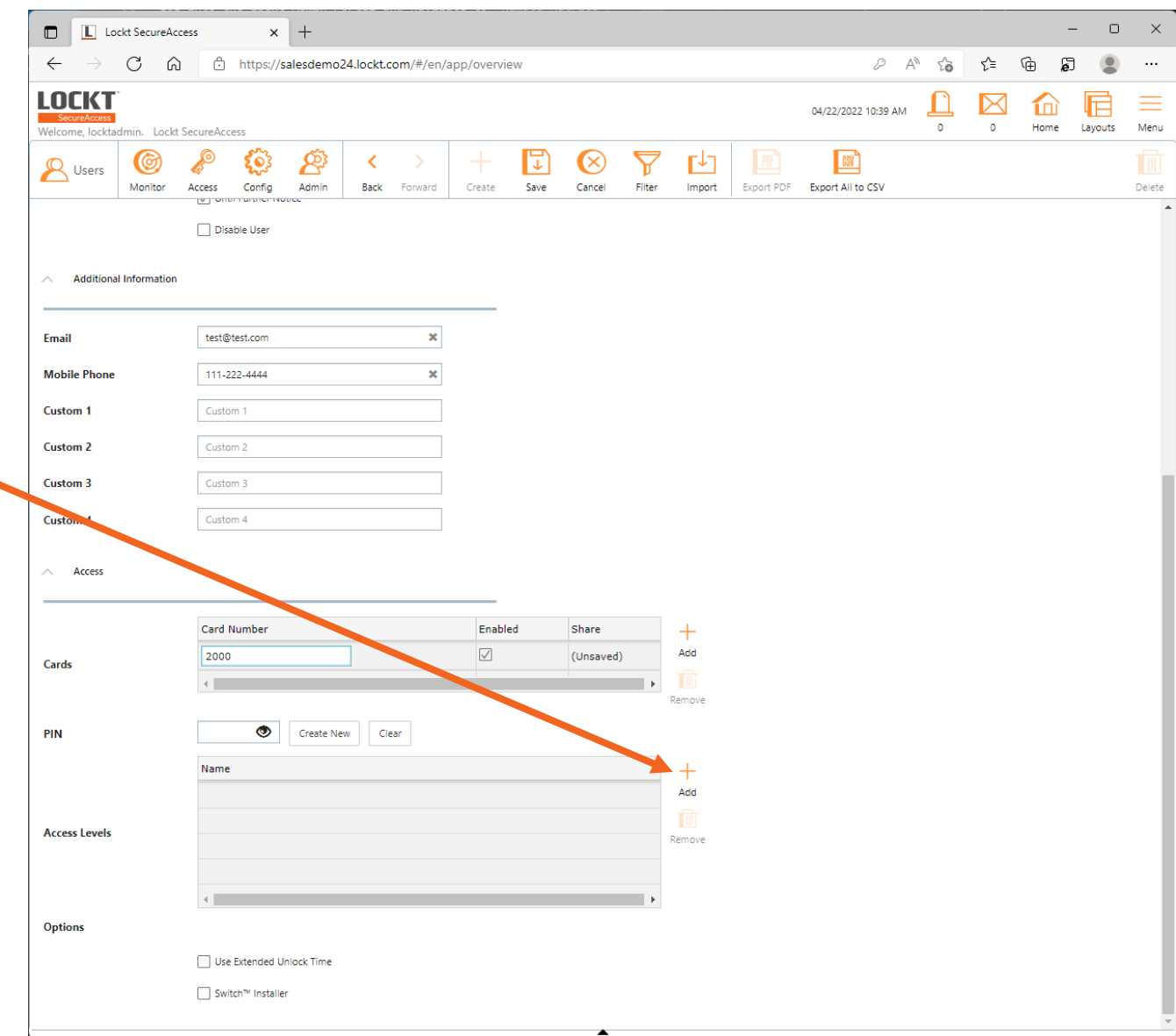

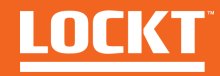

The **Available Access Levels** screen will appear

Select the Access Levels you wish to assign to the User by checking the checkboxes next to their Name

When done, click **OK**

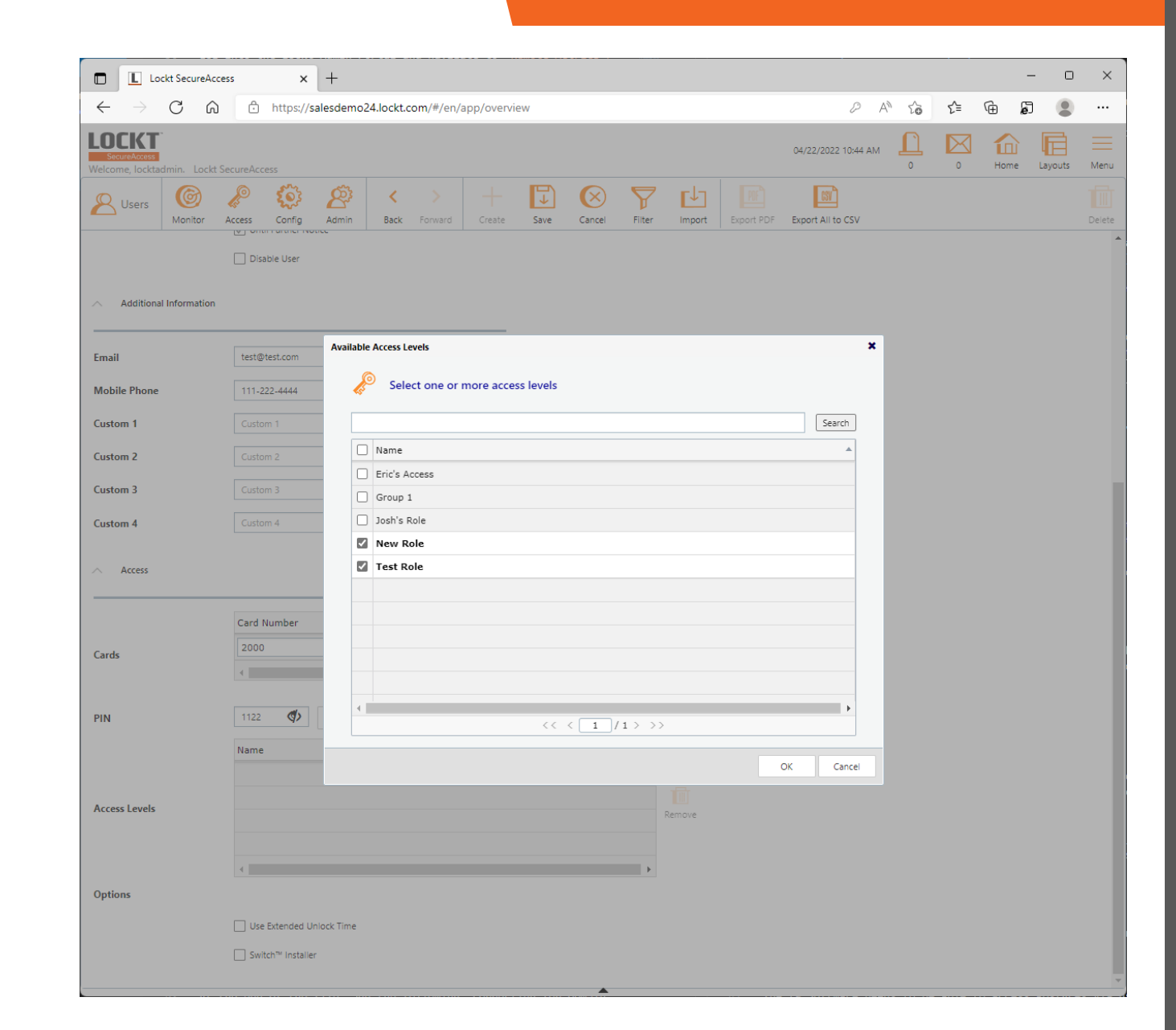

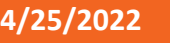

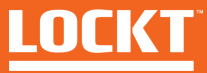

#### The selected Access Levels, will appear in the **Access Levels Area**

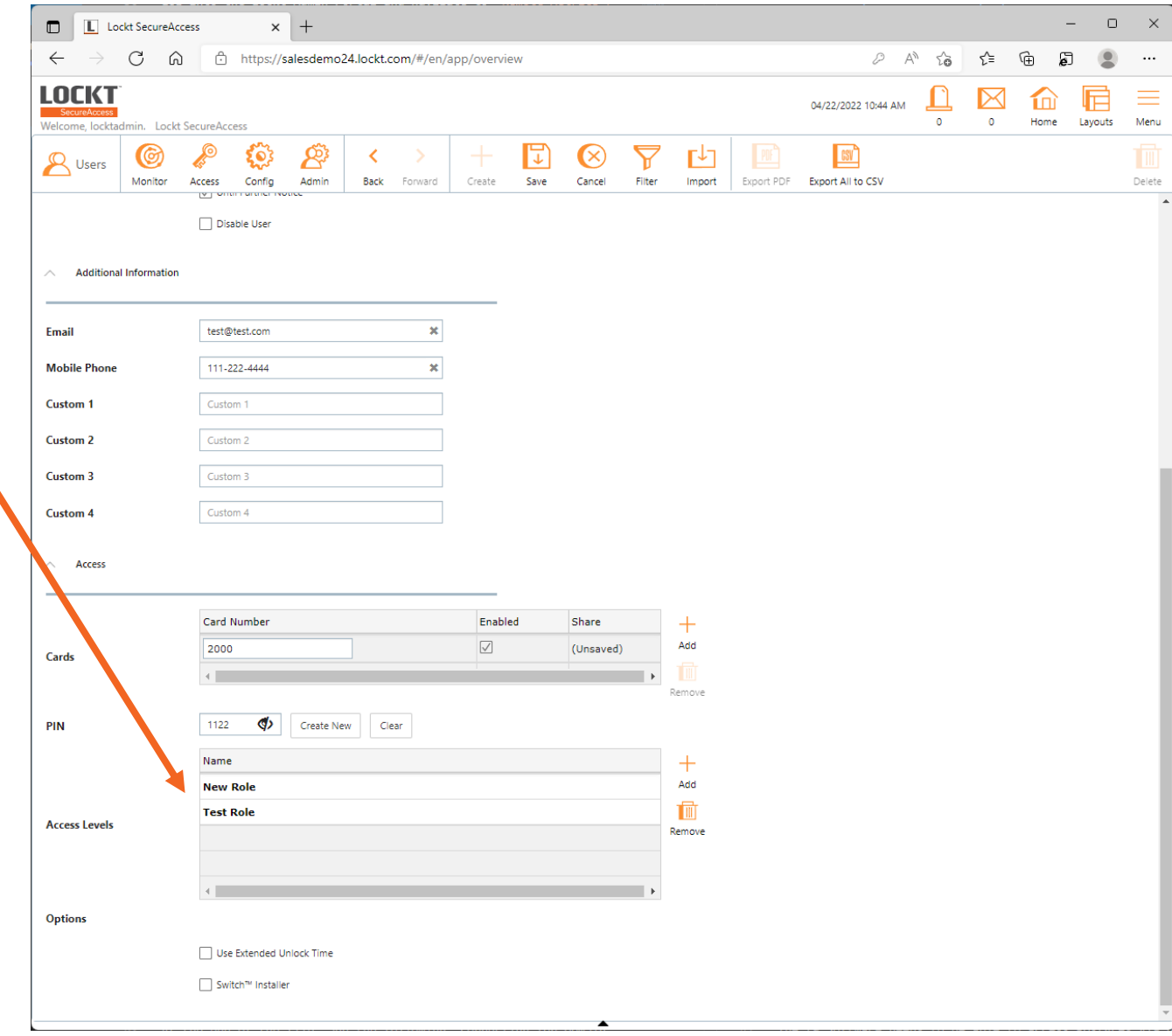

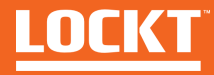

Scroll down to the **Options** area

If this users requires Extended Unlock Time, check the **Use Extended Unlock Time** box

If the user will be tasked with installing and/or programming Switch Cores, check the **Switch**™ **Installer** checkbox

The **Switch**™ **Installer** checkbox enables the administrative functions within the Best Switch™ App

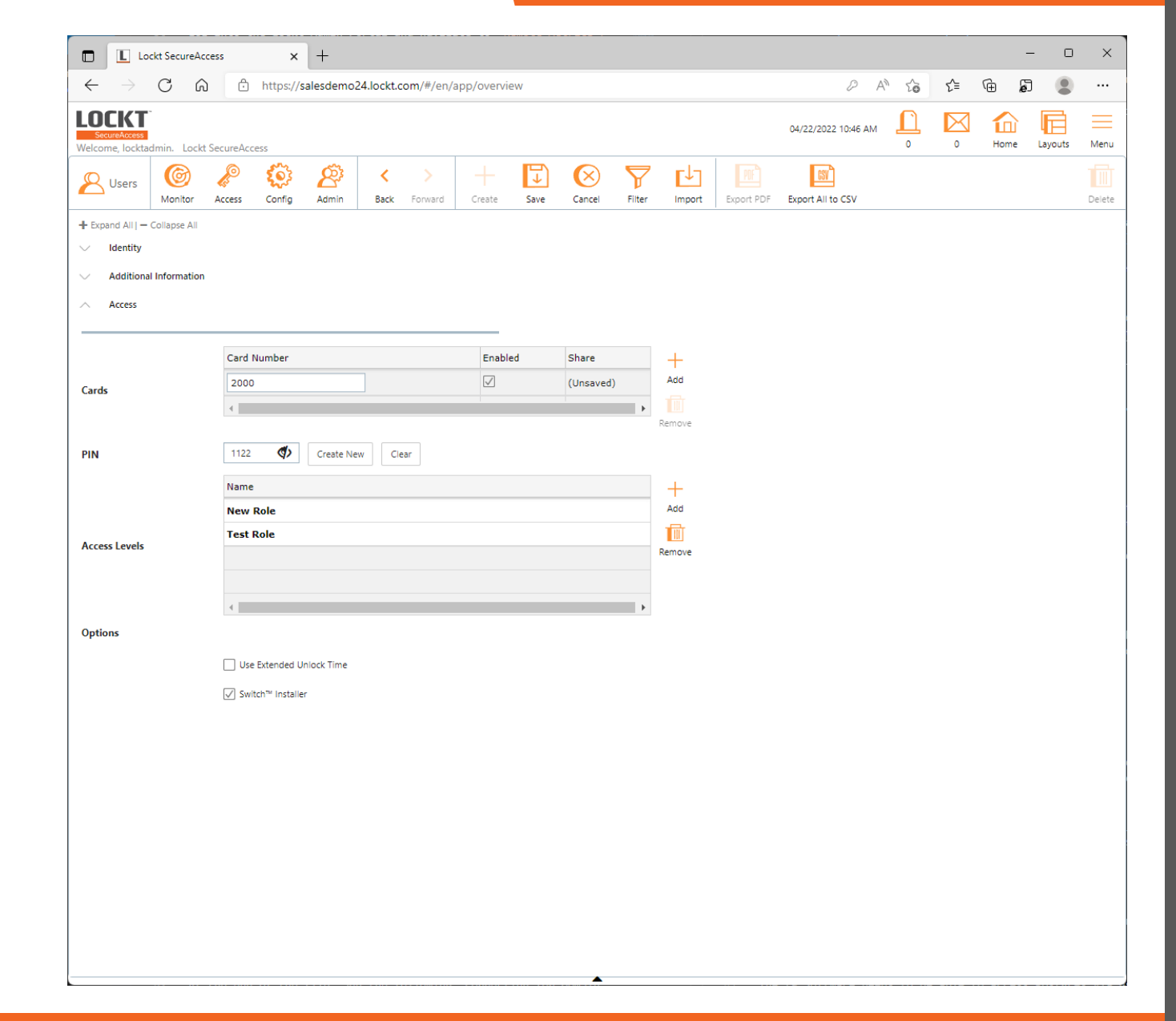

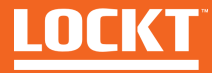

Now that you have entered all necessary user data, click the **Save** button at the top of the screen

Your user has now been added to Lockt SecureAccess

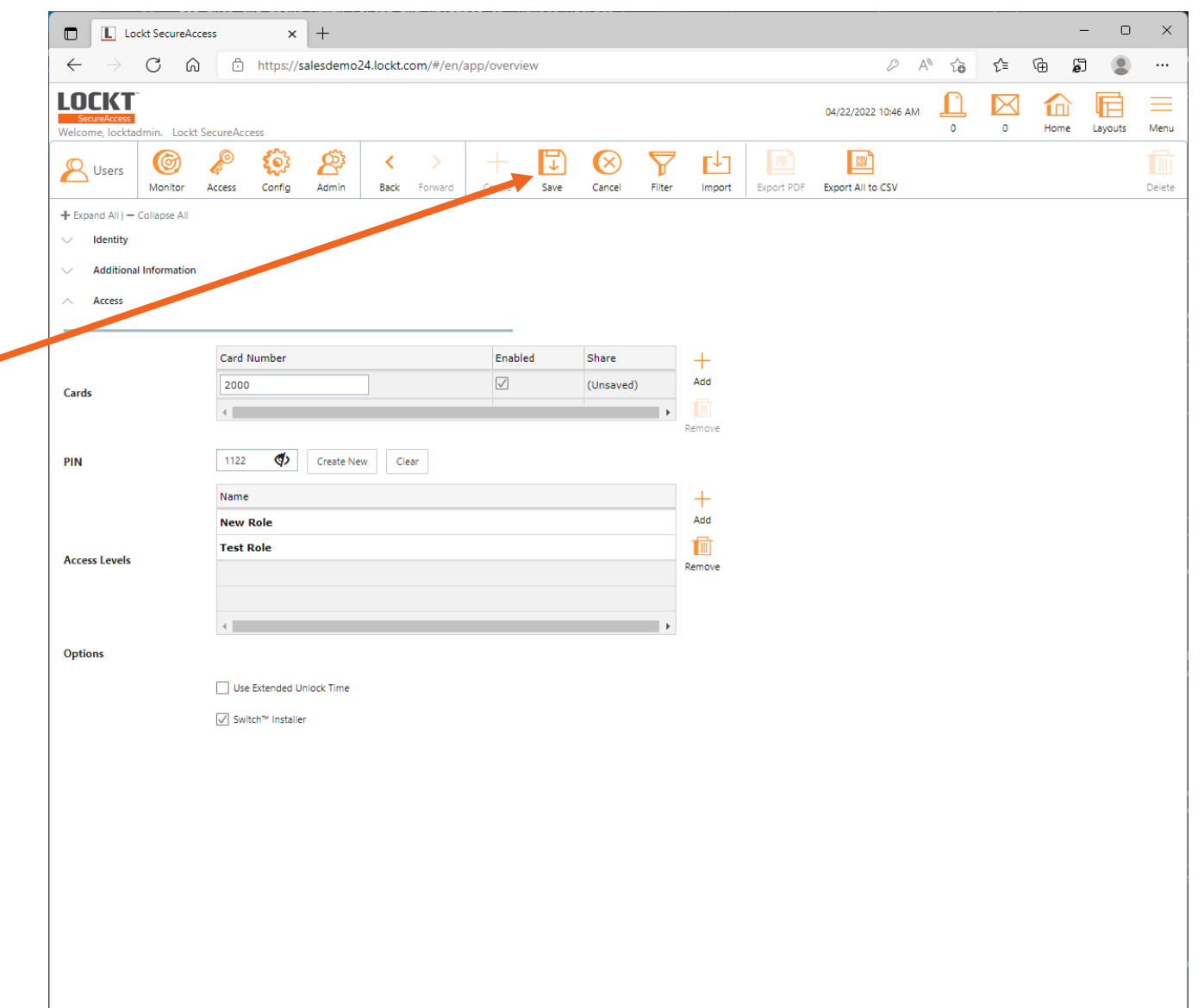

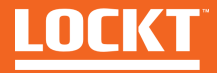

To edit a User, click on a Name in the left pane

The User details will appear in the middle pane

After changes, click the **Save** button

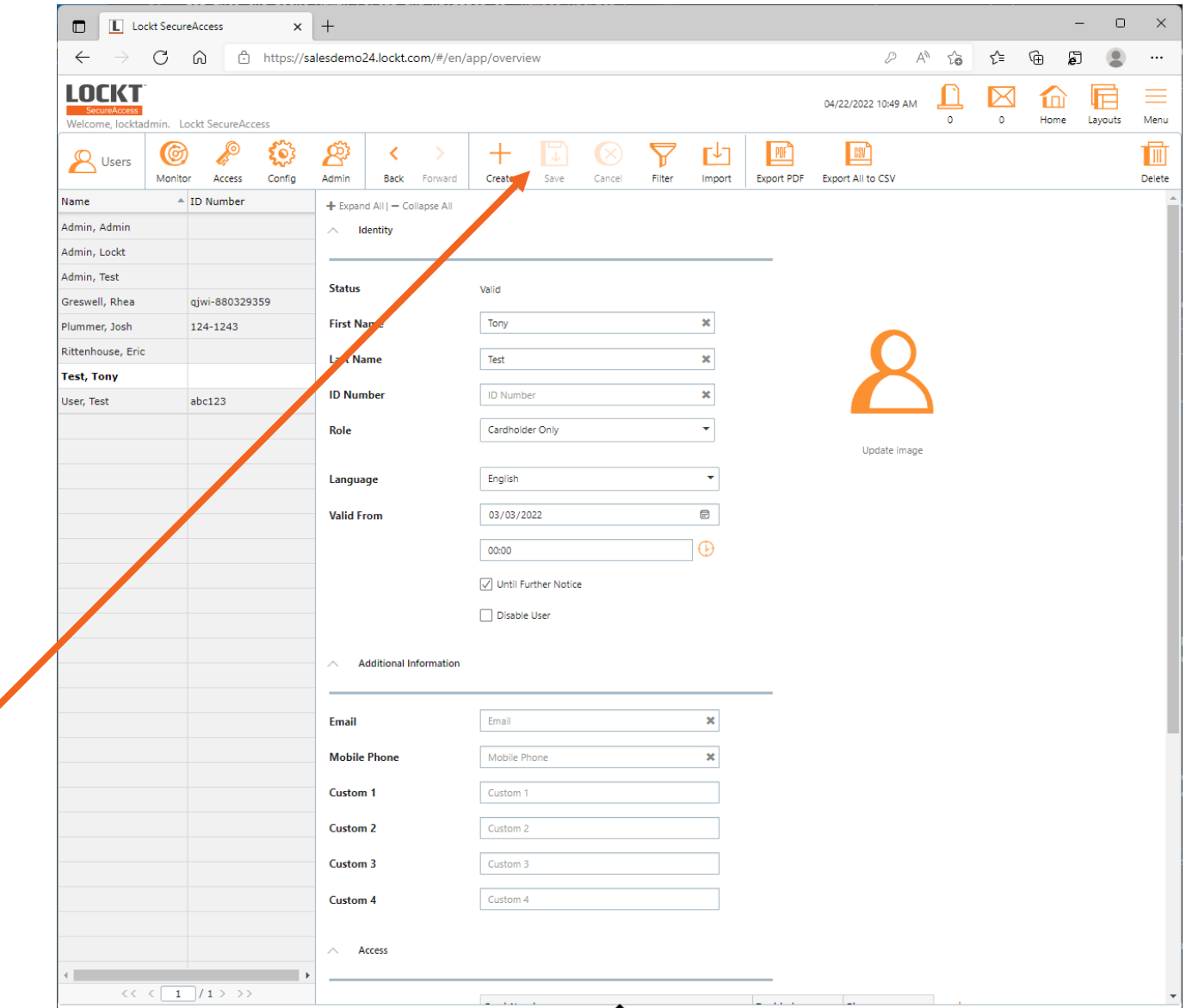

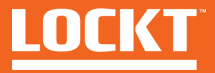

## Monitor - Events

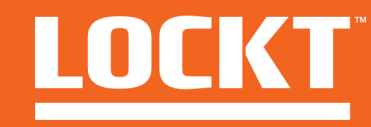

#### Events

#### To access the Events screen**,**  Click **Monitor > Events**

The Events screen is used to display and filter all system events

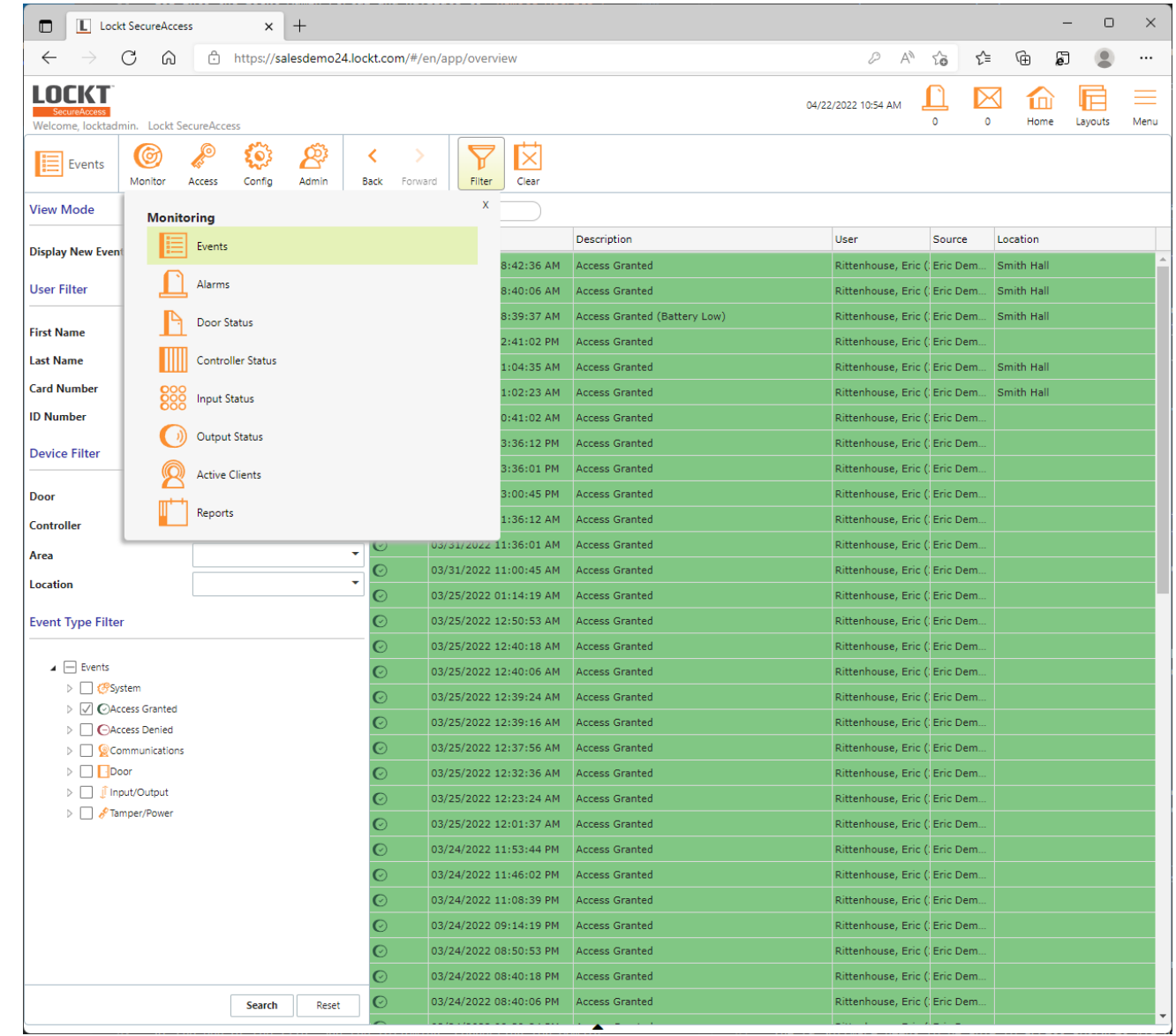

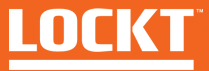

### Events

The Events screen displays all system related events

Filters are available by clicking the **Filter** button in the top menu

You can filter the list by ay of the available criteria including:

- **Users**
- **Devices**
- **Event Types**

To apply a filter, choose your filter options, then click the **Search** button at the bottom left.

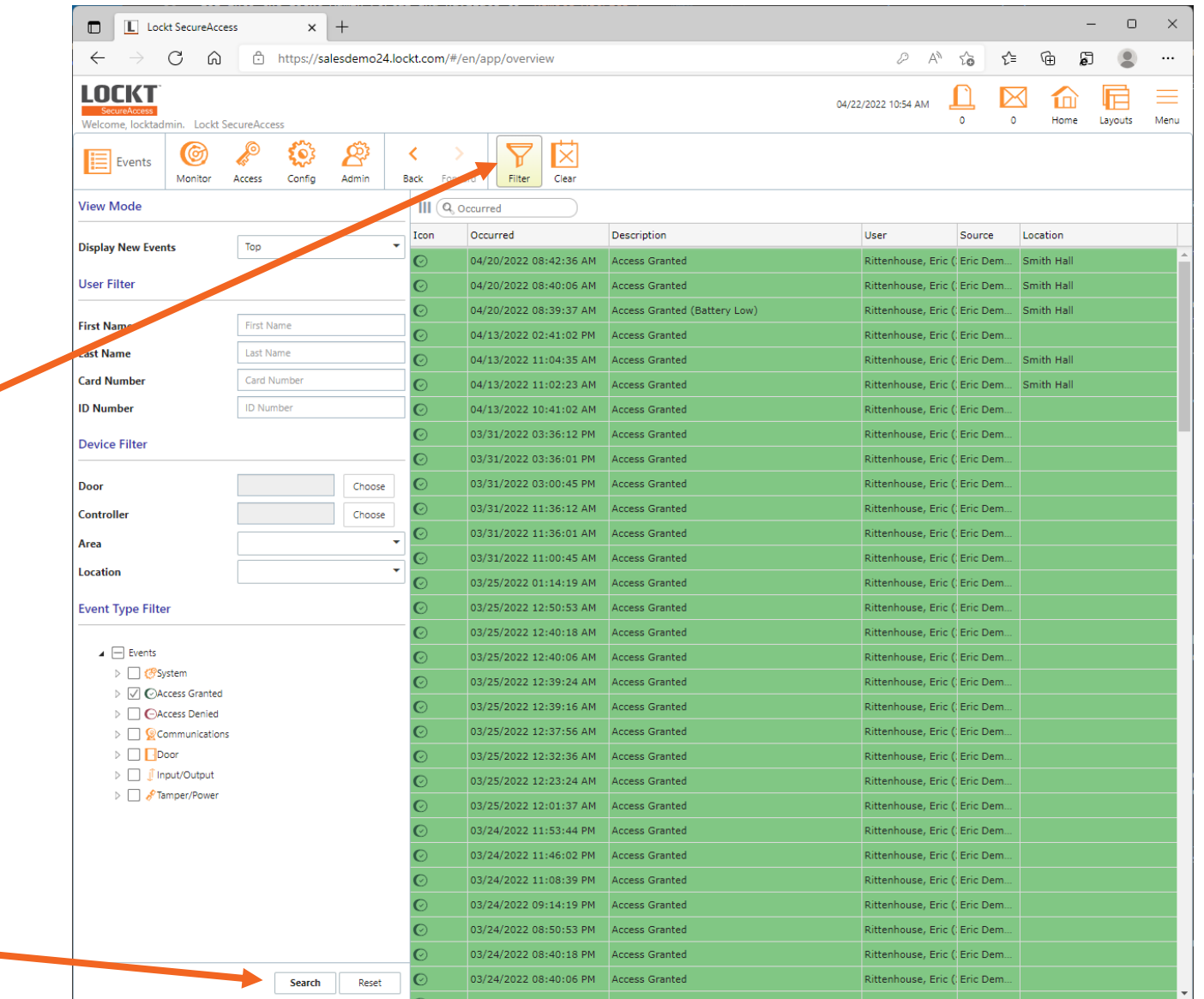

### Events

Applying filters will change the Events that are display

To reset the filters, click the **Reset** button

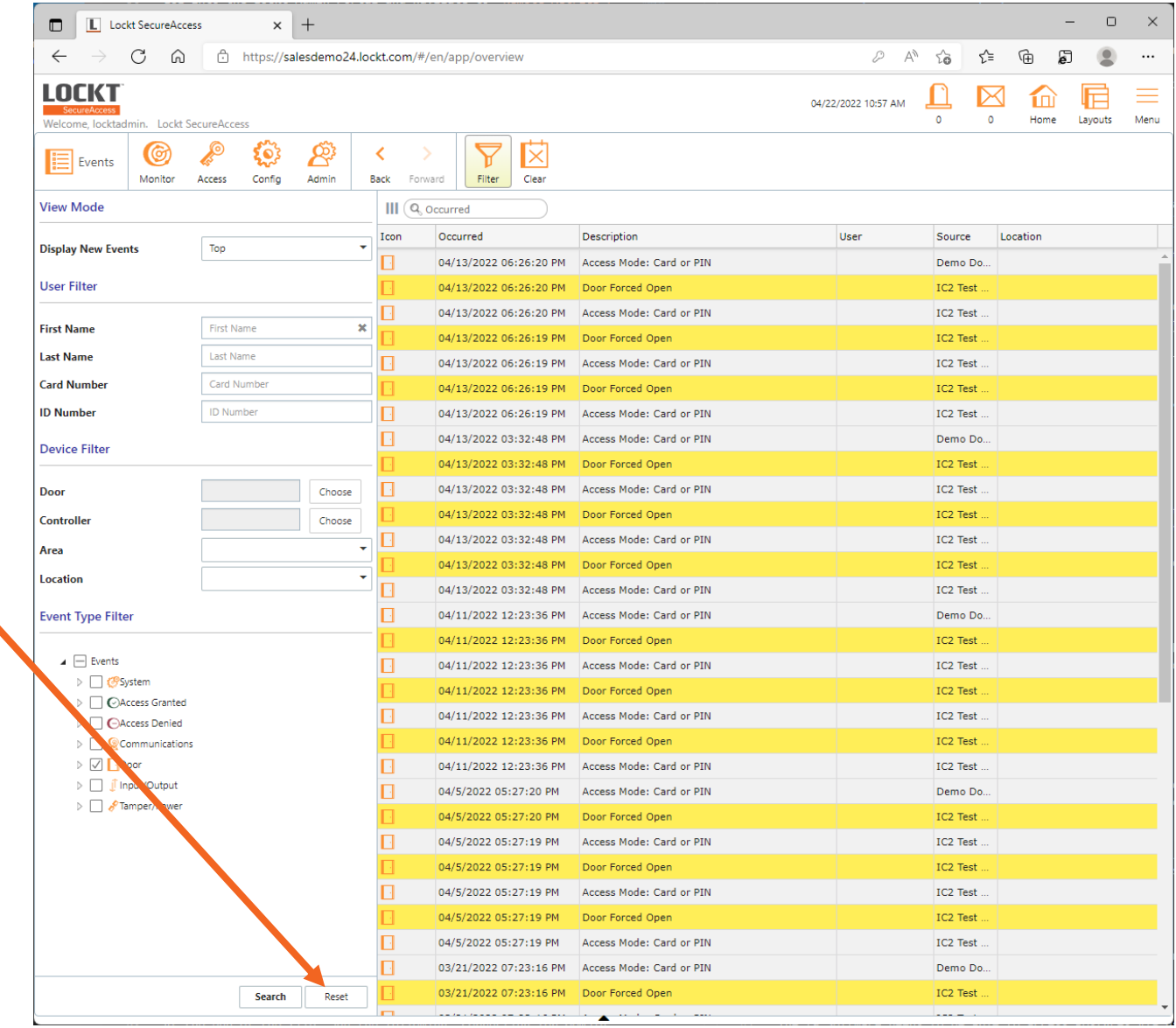

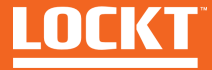

## Monitor - Events

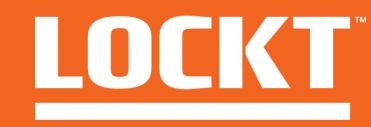

### Door Status

#### To access the Door Status screen**,** Click **Monitor > Door Status**

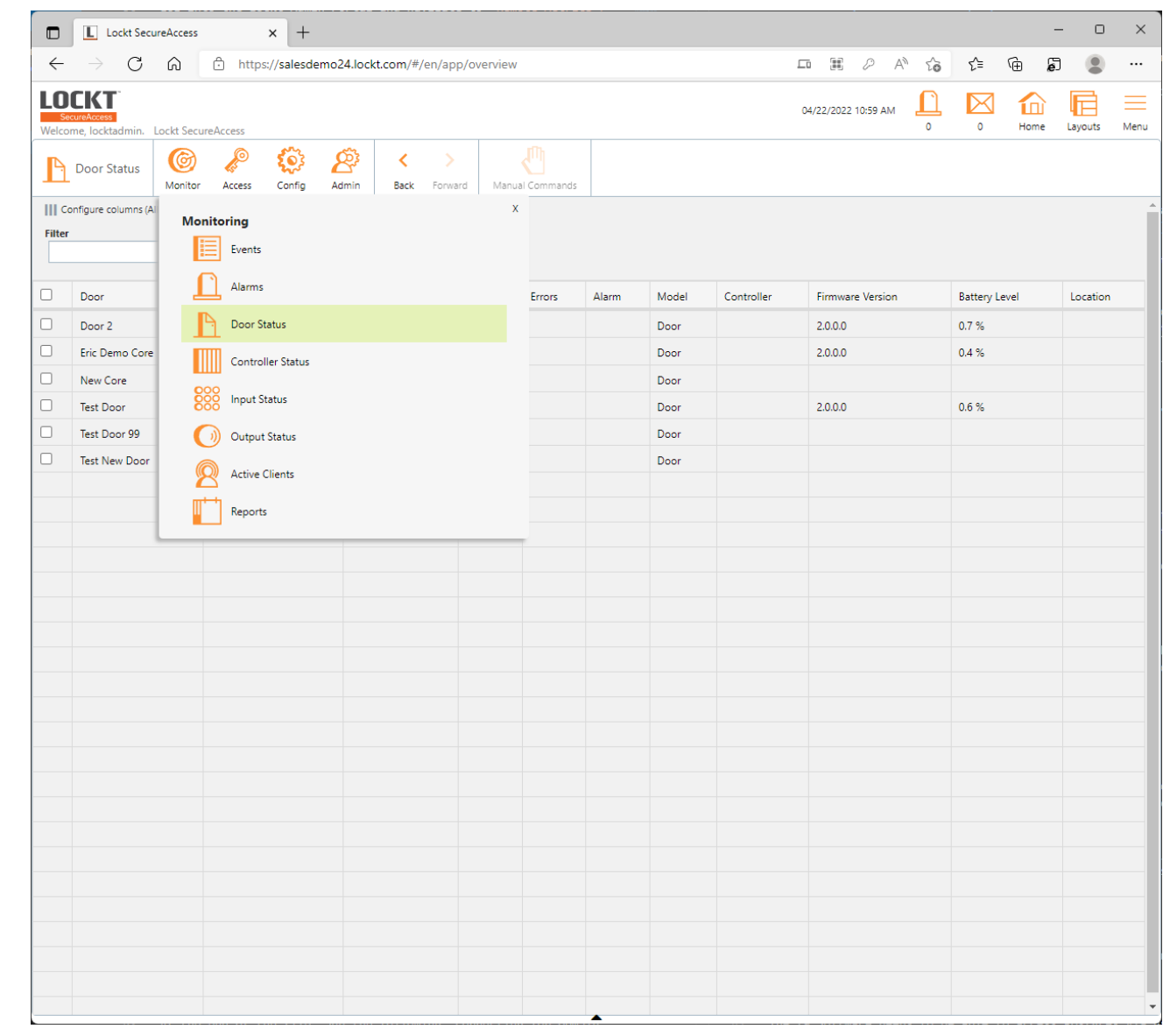

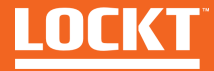

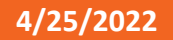

### Door Status

The Door Status screen is used to display an overview of all doors in the system and their current statuses

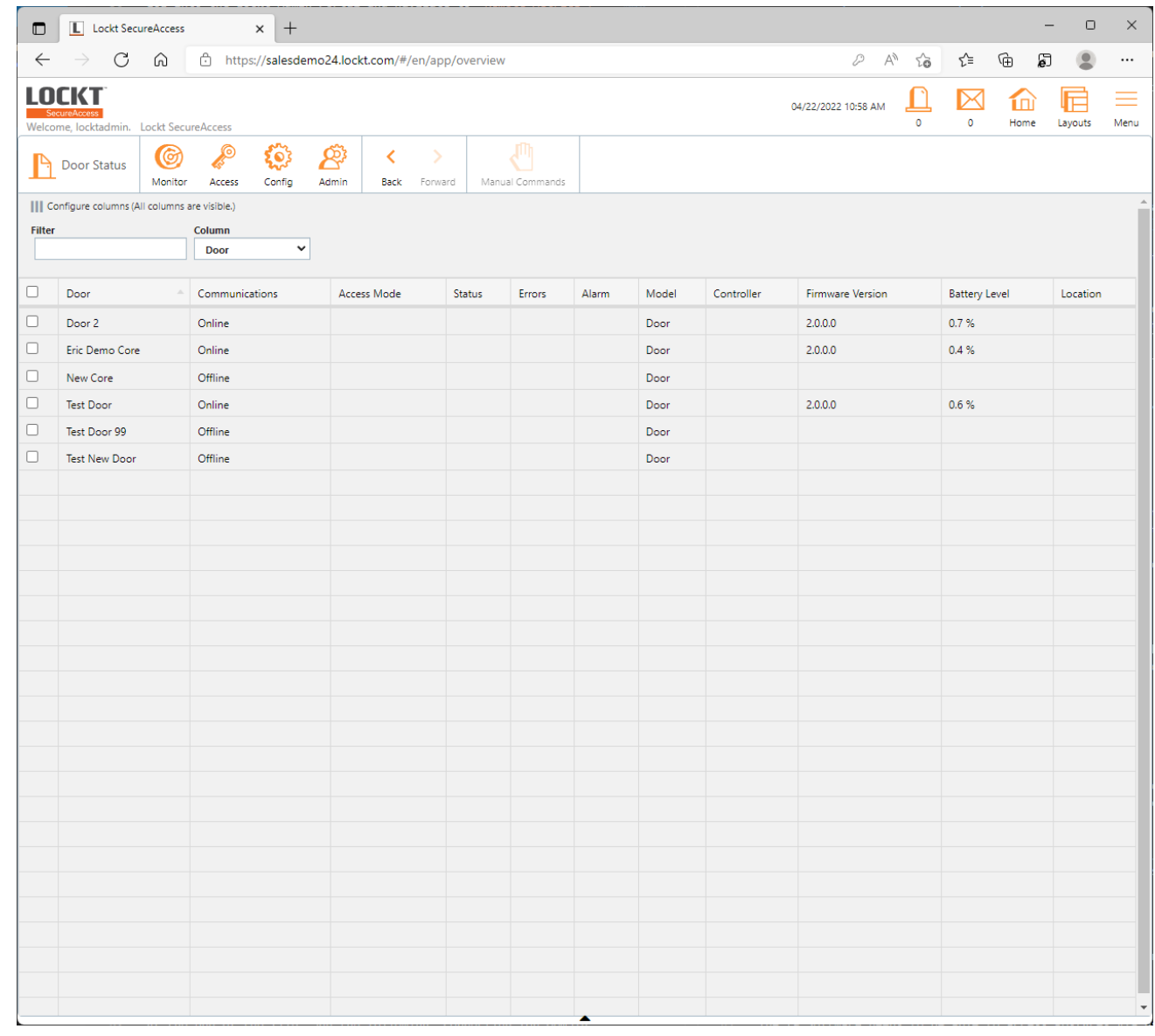

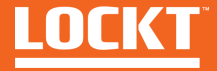

## Monitor - Reports

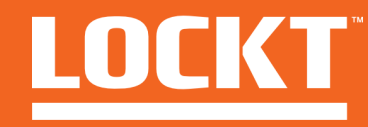

### Reports

#### To access the Reports screen**,**  Click **Monitor > Reports**

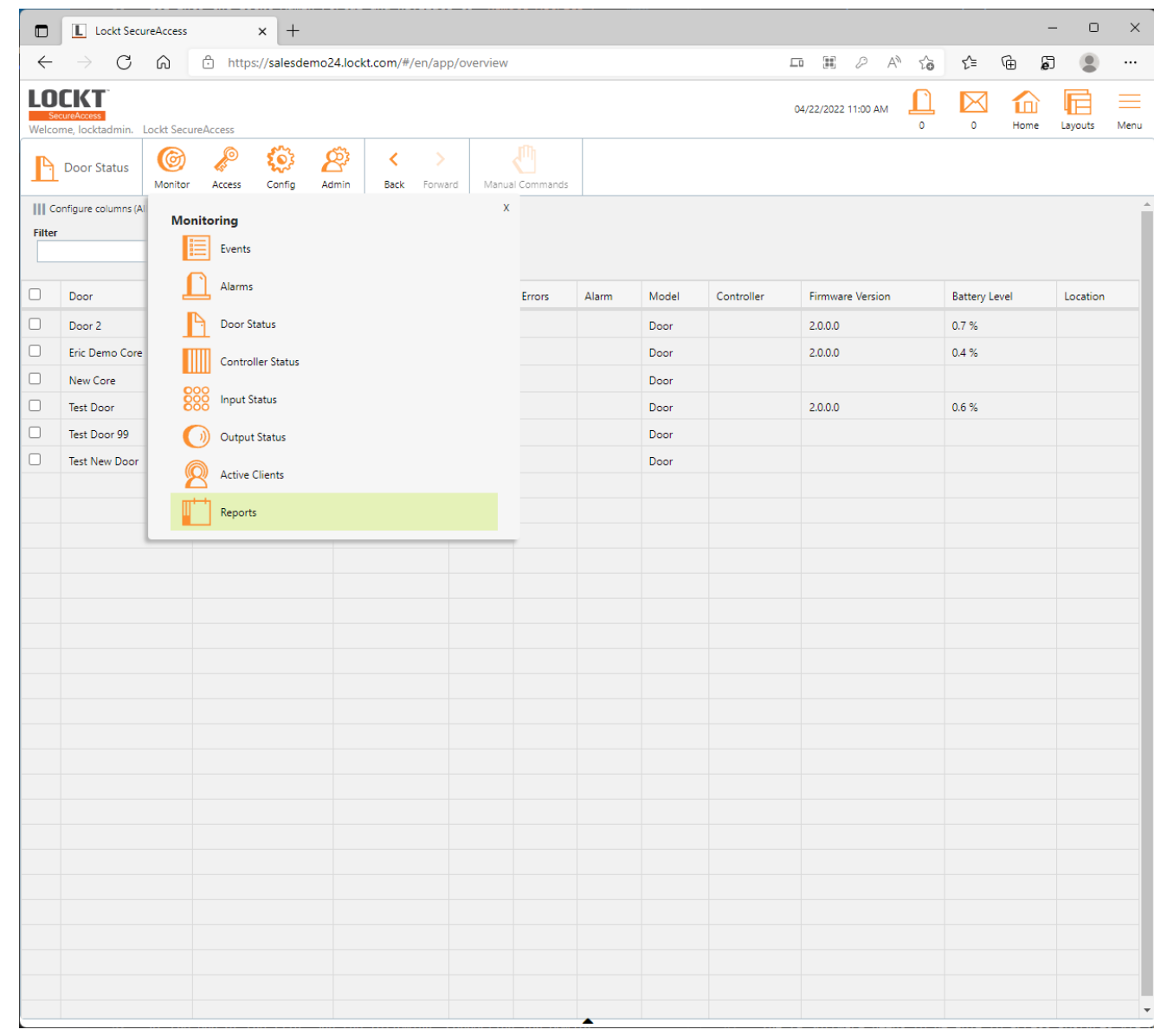

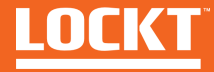

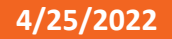

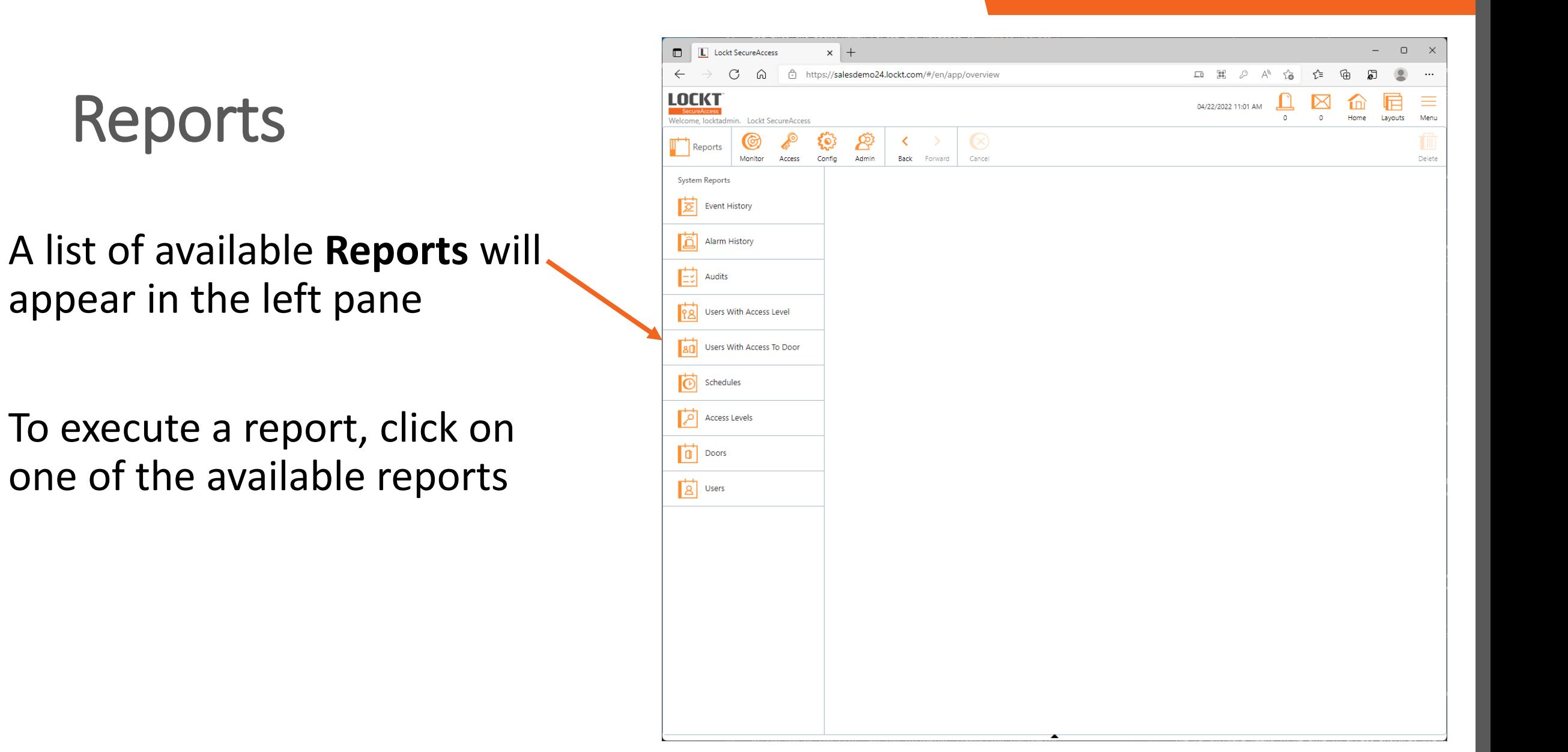

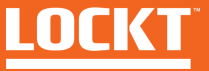

### Reports

Each report will have different options for filtering, saving, and exporting

For those that support CSV export, click the **Export CSV**  button to get an Excel file version of the report

To run the report on screen, click the **Generate** button

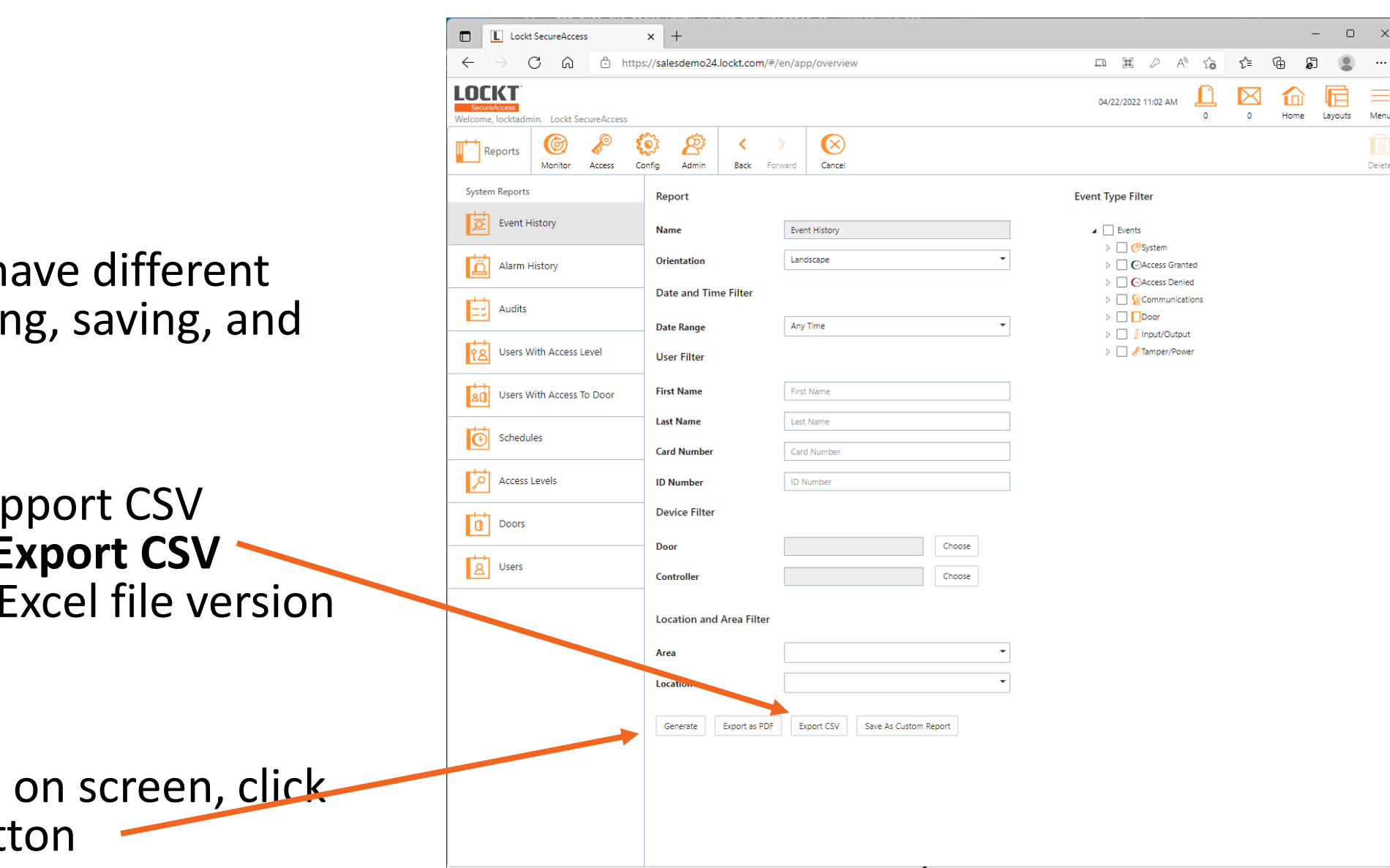

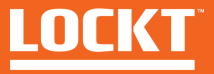

### Reports

#### After clicking the **Generate** button, the report details will appear

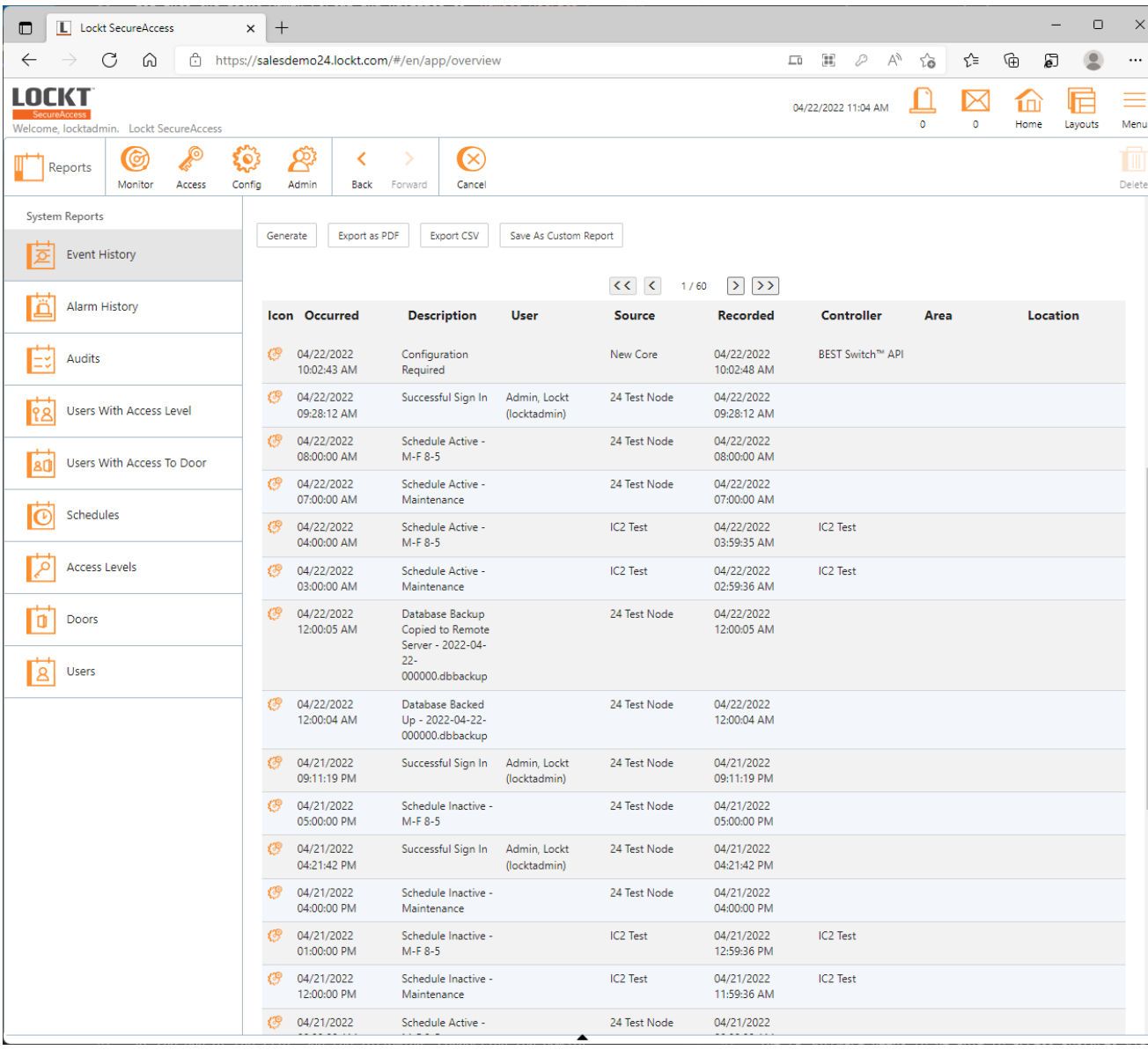

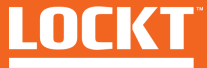

## Additional Help

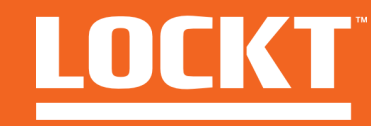

#### **D** Lockt SecureAccess  $\times$  +  $\Box$  $\leftarrow$  $\rightarrow$ C M c https://salesdemo24.lockt.com/#/en/app/overview  $\varnothing$   $\wedge$ చ  $\leq$ 周 Additional Help **LOCKT** 04/22/2022 11:06 AM SecureAccess<br>
Welcome, locktadmin. Lockt SecureAccess Layouts Ment Preferences  $\circledcirc$ ស៊  $\bigcap$  Home Change Password Monitor Access Config Admin Back Forward Help About Sign Out 图 **issues** fo For Additional Help, click the Controllers Doors **Menu** button in the upper right All of your 2 controllers are online. 3 of your 10 doors are offline. There are 3 forced issues. One of your controllers is tampered. and select **Help** Icon Occurred Description User Source Controller Location 04/22/2022 10:02:43 AM **Configuration Required** New Core BEST Switch™ API £® **TR** 04/22/2022 09:28:12 AM Successful Sign In Admin, Lockt (locktadmin) 24 Test Node 04/22/2022 08:00:00 AM Schedule Active - M-F 8-5 {® 24 Test Node {® 04/22/2022 07:00:00 AM Schedule Active - Maintenance 24 Test Node 04/22/2022 04:00:00 AM Schedule Active - M-F 8-5 IC2 Test £® IC2 Test + View More ® **Active Web Clients** 11 https://salesdemo24.lockt.com/#

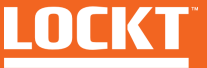

## Additional Help

The User Guide will appear with further details and help topics available at any time

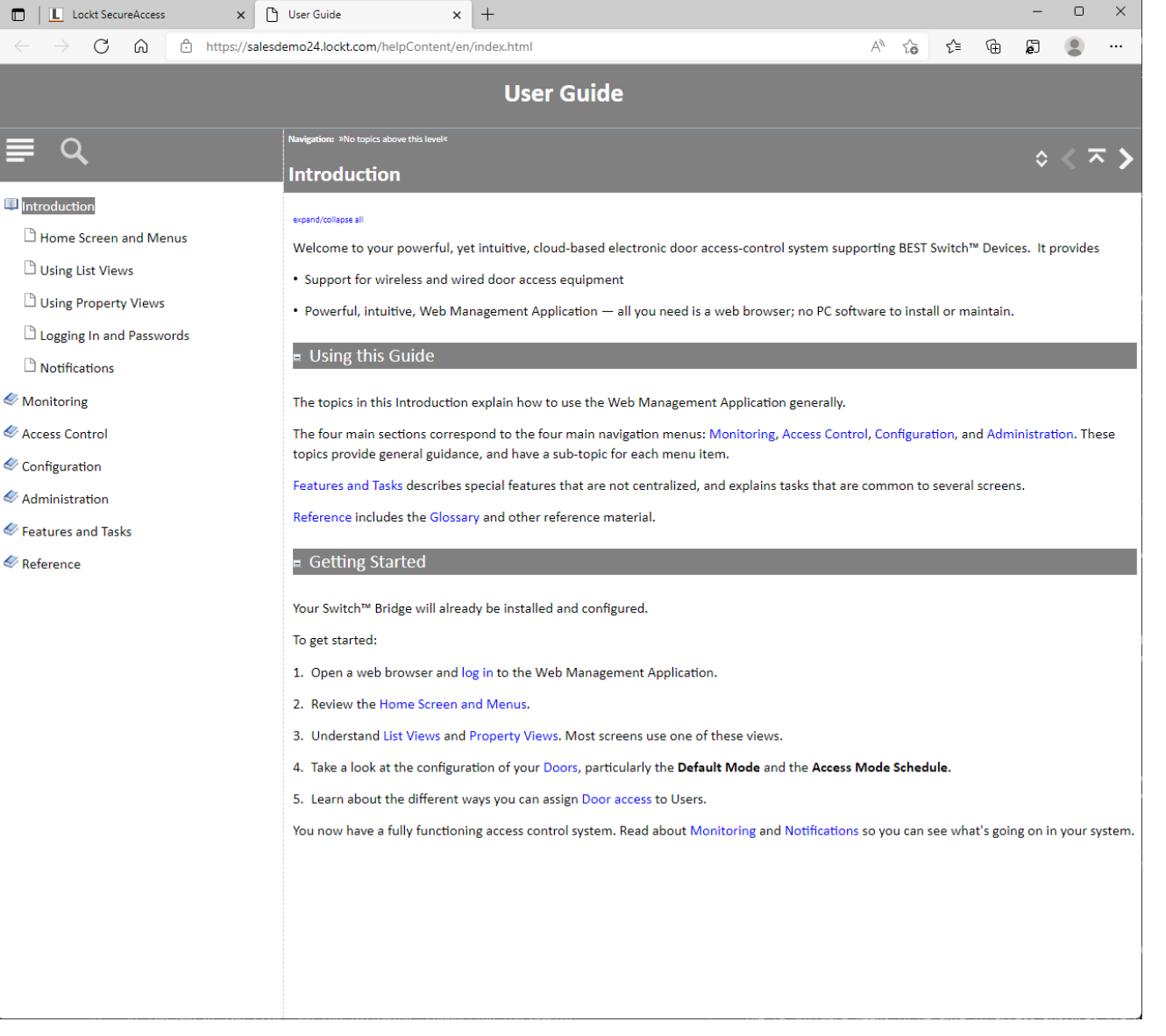

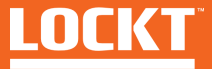